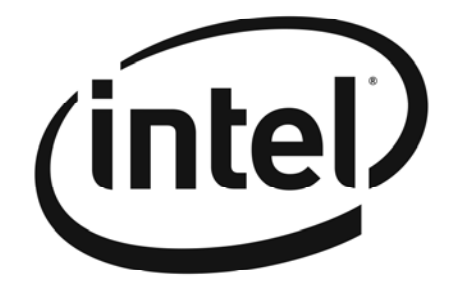

# **Intel® Teach Program**  Facilitation Guide

March, 2009 Version 2

Copyright © 2009 Intel Corporation. All rights reserved. Page 1 of 56

### **Facilitation Guide**

#### **Overview**

This guide offers guidance on the preparation and delivery of the online course. For offline viewing, click the link below to download a PDF of the guide.

The Facilitation Guide is divided into seven sections:

**Section 1: Recruiting Participant Teachers** reviews expectations for Participant Teacher recruitment and presents facilitators with necessary tools and strategies to support the recruitment process.

**Section 2: Preparing for the Course** provides detailed instructions for setting up the Web 2.0 sites, planning co-facilitation, and making the necessary onsite preparations for the training.

**Section 3: Using the Online Manage Features** includes instructions for accessing and using the following online features: Manage Training, Post Announcements, Invite/Unenroll Participants, Set Up Schedule, Set Up Chat, Create a Discussion, Review Surveys, Certify Participants, and View Participant Access.

**Section 4: Conducting the Orientation** prepares facilitators for the initial portion of the training.

**Section 5: Conducting the Face-to-Face Training** provides a step-by-step outline of the facilitator's duties and responsibilities during the face-to-face portion of the training. This part also includes information on using and integrating the required resources.

**Section 6: Conducting the Online Training** provides a step-by-step outline of the facilitator's duties and responsibilities during the online portion of the training. This part also includes information on how to best use and integrate the required resources.

**Section 7: Accessing Facilitation Resources** provides an alphabetical list of the facilitation resources referenced in this guide.

All documents linked in the online Facilitation Guide are also compiled for easy downloading in **Section 7: Accessing Facilitation Resources**. In addition, online task lists are provided to help you organize tasks for each component of the training. These task lists are located under the **Facilitation** tab > **Manage Training** link . For your convenience, the task lists are also available as downloadable files in **Section 7: Accessing Facilitation Resources**.

#### Facilitation Guide **Section 1: Recruiting Participant Teachers**  Overview

As a Master Teacher for the Essentials Online Course, you are required to:

- Participate fully in MT training and be prepared to present the Essentials Online Course to Participant Teachers.
- Review the **MT Milestones** (DOC; 1 page) to track your progress
- Recruit Participant Teachers, according to the guidelines
- Train at least 10 Participant Teachers
- Deliver all eight modules in no fewer than 7 weeks from the starting date and within 12 months of completing your Master Teacher training

Because you are certified to deliver Essentials in either format—fully face-to-face or hybrid online—you may want to review the differences between the two delivery formats and confirm which is best for your situation. Both courses deliver the same outcomes; only the delivery methods are different. Review the **Decision Guide** (PDF; 3 pages) to help quide you in your decision. Also review the **Face-to-Face vs. Online Course** (xls; 1 page) spreadsheet to understand the specific differences between Essentials Online and Essentials v.10 (face-to-face).

- If you choose the face-to-face format, e-mail teacher.training@intel.com and request a single Master Teacher guide, print materials, and extranet account instructions to set up your training.
- If you choose the hybrid online, continue below.

This section provides practical strategies and resources you can use to successfully recruit Participant Teachers and fulfill the course requirements:

**Part 1: Reviewing Recruitment Guidelines** provides Participant Teacher recruitment guidelines.

**Part 2: Considering Recruitment Strategies** outlines a Participant Teacher recruitment process and several supporting strategies.

# Facilitation Guide **Section 1: Recruiting Participant Teachers**

Part 1: Reviewing Recruitment Guidelines

Recruiting people with the appropriate technology skills for your training will avoid "show-stopping" obstacles. This is not a course for new users of technology. Please review the guidelines below for recruiting participant teachers.

#### **Participant Teachers must:**

- Be current K–12 classroom teachers in a participating district or consortium
- Possess intermediate-level computer skills. Teachers should be able to:
	- o Format and edit text
	- o Copy, cut, and paste text and graphics
	- o Save documents
	- o Use e-mail
	- o Navigate and perform a search on the Internet
	- o Be familiar with a word processing program

**Note:** Teachers who do not possess these skills prior to Intel® Teach Essentials Online Course should successfully complete pretraining workshops or classes. Pretraining workshops are not provided by the Intel Teach Program.

 Commit to completing 60 hours of training (12 hours face-to-face and 48 hours online).

#### **Participant Teacher benefits include:**

- Free, practical, standards-based, hands-on training on integrating technology into the classroom curriculum
- Creation of a Unit Portfolio that integrates technology into the teacher's existing curriculum
- Opportunity to purchase university/continuing education credits, based on availability (to be established by the LEA)

#### Facilitation Guide **Section 1: Recruiting Participant Teachers**  Part 2: Considering Recruitment Strategies

Teachers have very busy schedules and often have access to a variety of professional development opportunities. To convince teachers to take your course, you need to show them that it will be a worthwhile experience that will enhance their instruction and improve their students' learning. You may also need to convince administrators of the course's value. In this activity, you review strategies to help recruit Participant Teachers.

#### **Review and select strategies from the following list to support your recruitment process**:

- Look at the school calendar and request opportunities to address teachers during faculty meetings and in-service sessions. In your presentations and discussions, include teacher testimonials and research about technology integration and sustained teacher professional development.
	- o Review the **Intel Teach Essentials Online Course Overview** (DOC; 3 pages) Consider printing and distributing it as a handout in your presentations.
	- o Review the **Course Overview presentation** (PPT; 12 slides).
	- o Identify information you may want to add to these course overview resources.
- Talk to colleagues, friends, and neighbors about your experiences in the course and share your insights.
	- o See if you can get permission to conduct part or all of your training during designated professional development times or events.
	- o Create posters and/or brochures with the necessary course details and distribute them to school personnel. Post flyers in prominent locations, including teachers' lounges, school and district offices, teachers' school mailboxes, computer labs, classrooms, hallways, break rooms, and local community centers.
	- o Determine any existing local school-wide technology or curriculum initiatives and show connections between those initiatives and the Essentials Online Course. Illustrate how the Essentials Online Course may extend or support the existing initiatives.
	- o Consider other ways to sustain your efforts as well as promote the Essentials Online Course goals and objectives, such as mentoring (pairing teachers to support each other), e-mail groups, miniworkshops, lunch meetings during the school year to discuss challenges and successes, a sharing night to present accomplishment to parents and other teachers, and so forth.
- Consider what schedule would best serve the teachers you are trying to recruit. Review the embedded spreadsheets in the **Sample Course Schedules** (DOC; 1 page with 3 embedded XLS files) document to help you decide the best schedule for your training.

#### **Determine available teacher incentives.**

Work with your school or district to identify possible teacher incentives:

#### **Tangible incentives:**

- o Course credit
- o New software or equipment
- o Stipends
- **Intangible incentives:**
	- o Greater professional status
	- o Personal interest or gain
	- o The chance to network and build professional resources

#### Facilitation Guide **Section 2: Preparing for the Course**  Overview

Advanced preparations are necessary to ensure a smooth start to your training. This section provides detailed instructions for preparing both the physical environment and the online environment. You must also begin preparing your participants so they can take full advantage of the face-to-face portion of the training.

**Part 1: Preparing the Environment** specifies the tasks for establishing an adequate computer lab for the face-to-face training, ordering materials, registering participants, and designating dates and times for your training. You also modify and send two existing introductory e-mails—an introductory letter and course registration information.

**Part 2: Setting Up the Web 2.0 Tools** details the instructions for setting up the Course Wiki, blog, tagging/bookmarking, and online collaborative Web sites.

#### Facilitation Guide **Section 2: Preparing for the Course** Part 1: Preparing the Environment

In this activity, you devote some time to preparing for the Orientation and face-toface portions of your training. Communicating the necessary information sets expectations and builds a community atmosphere.

Review the **Prepare for the Course** task list**.** This list contains tasks to help you prepare for your training. For your convenience, all course **Task Lists** (xls; 11 worksheets) are downloadable from the **Facilitation Guide** > **Section 7: Accessing Facilitation Resources**.

Two important e-mails are sent prior to the training:

- 1. **Facilitator Introduction for Intel® Teach Program Essentials Online Course** Two weeks before the training, you prepare an initial email for Participant Teachers to welcome and introduce them to the course. This sets the tone and expectations for collaborative professional development.
- 2. **Accessing the Intel® Teach Program Essentials Online Course and Completing the Orientation** One week prior to the face-to-face training, send an e-mail with login information for the course so participants can complete the Orientation.
- 3. **(Optional) Accessing the Intel® Teach Program Essentials Online Course and Completing the Orientation—Reminder** Two days before the face-to-face training (or whatever timeline you designate), send an email to remind and encourage participants to complete the Orientation.

Review the sample **Introductory E-Mails** (DOC; 4 pages). All sample e-mails can be downloaded from the **Facilitation Guide > Section 7: Accessing Facilitation Resources**.

Modify the introductions for your own use. Consider whether you want to include any of the following:

- An introduction to you, including your background, your motivation for facilitating this course, and a testimonial or personal story to help bond with participants.
- Details on how to select an appropriate unit idea to use in the training. Explain that developing a new unit for this training is more labor intensive than bringing a unit that has already been implemented but does not include the integration of technology. Seeing the role technology plays in a unit is clearer when there is a basis for comparison. The unit should also address critical learning standards and objectives.

## Facilitation Guide **Section 2: Preparing for the Course**

Part 2: Setting Up the Web 2.0 Tools

In this section, you review the Web 2.0 tools used in your course and directions for setting up your tag/bookmarking, blog, and online collaborative Web sites. Read the instructions for setting up your Web 2.0 sites and then create them for your training:

- Create a Blog
- Review the Course Wiki
- Create an Online Spreadsheet
- Select a Tag/Bookmark Site

**Note:** You will need participants' e-mail addresses to register the participants for the sites mentioned above (except for the Course Wiki, which is internal). When possible, use participants' personal e-mail addresses, since many business e-mail systems may block the invitation e-mails from the Web sites.

#### Facilitation Guide **Section 2: Preparing for the Course**  How to Create a Blog

You may want to identify and become familiar with one or two blogging sites before conducting the course with your participants. Participants will need to register for the chosen blogging site during the Orientation module.

- 1. Review and choose a Web site for your participants' use. www.21classes.com\* is the site recommended for trainings due to its inherent arrangement as a community. **Note:** The free account is limited to 10 participants. You may choose another site from the **Blogging Sites list** in the **Resources** tab > **Collaboration** link or, if a district has its own blogging site, you should use it, if possible.
- 2. Register and practice doing the following tasks on the blogging site so you can demonstrate the procedures when conducting Module 1: Teaching with Projects:
	- a. Register for an account.
	- b. Create a blog space titled *Course Blog.*
	- c. Design home page content and features (use the sample text from the **Blog Prompts** (DOC: 4 pages) document).
	- d. Review administrative settings (designate your blog as private and for invited members only).
	- e. Create a new entry.
	- f. Modify text.
	- g. Insert a picture.
	- h. Change the theme of the page (if applicable).
	- i. Post comments to an entry.

**Note:** Refer to the **Facilitator Blogging Tutorial** (Doc; 11 pages) for information on setting up a blog for your course. These instructions apply to the blog site  $www.21\nclasses.com*$  but can serve as a reference for other blogging sites.

3. Record the URL, login, and password of the blog site in a new **Login Information** document (DOC: 2 pages) and add the link to the **My Links** section on your **Home** tab.

#### Facilitation Guide **Section2: Preparing for the Course**  Reviewing the Course Wiki

The Essentials Online Course uses an internal wiki for the Pedagogical Practices discussions.

The Course Wiki is preloaded with information and instructions for completing each of the activities. Each Pedagogical Practices wiki page includes a table with several rows for participant responses. Before each activity, create additional rows in each table to accommodate the number of participants in your course.

Review the Wiki Help page within the Course Wiki tab for more information on using the internal wiki. In addition, view the animated demonstration on **Using the Wiki Administrative Features.**

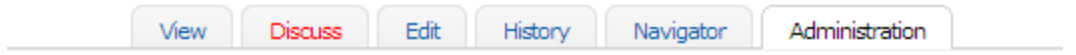

# **Administration: Wiki Home**

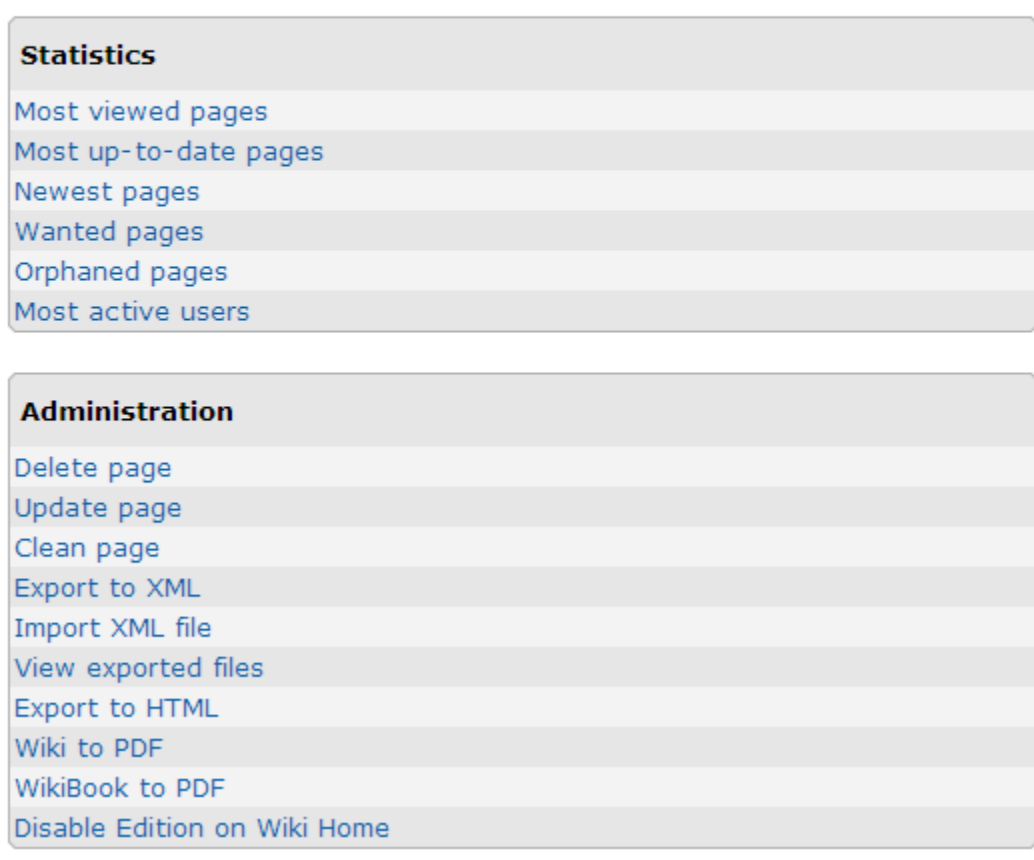

To understand more about public wikis and how they can be used in the classroom, investigate the following resources:

- Wiki Wisdom: Lessons for Educators, *Education Week's Digital Directions*\*
- . Wikiwhileyouwork.wikispaces.com<sup>\*</sup> shares a presentation on wikis and how to use them.
- . WikiMatrix<sup>\*</sup> provides a very detailed matrix to compare features of wikis.

Edutopia highlights a  $\underline{b} \cdot \underline{b}$  by Chris O'Neal in which wiki use in the classroom is addressed. Similarly, you might want to read another blog entry\*, *Blocking and Filtering and Lockdowns, Oh, My!: The Internet-Security Overreaction.* 

#### Facilitation Guide **Section 2: Preparing for the Course How to Create an Online Collaborative Spreadsheet**

In Modules 2 and 3, participants edit an online spreadsheet to gain experience in working with an online collaborative Web site. You will need to have this online collaborative spreadsheet set up and participants identified before conducting the activities. Use the following instructions:

- 1. Review **Web-based Collaborative Learning** in the **Resources** tab > **Collaboration** link.
- 2. Register for a site.
- 3. Record the URL, login, and password of the online collaborative Web site on the new Login Information document and add the link to the **My Links** section on your **Home** tab.
- 4. Create a separate spreadsheet for each module activity—either directly in the online environment or by using the sample spreadsheets below and uploading them to the online collaborative Web site. **Note:** On some collaborative Web sites, you access or insert special elements, such as tables, from a separate tab or link on the main editing window.
	- **a. Module 2, Activity 2, Step 1: CFQ Practice**  Use the **CFQ Practice Template** (XLS: 1 page) as a guide.
	- **b. Module 3, Activity 6, Step 2: Using Web 2.0 Tools**  Use the **Using Web 2.0 Spreadsheet** (XLS: 2 pages) as a guide. Resize columns as needed.
		- **If you want to group participants by their grade levels, create three** spreadsheets:
			- a. Rename the first spreadsheet *Elementary*.
			- b. Create a second spreadsheet and name it *Middle School*.
			- c. Create a third spreadsheet and name it *High School*.
			- d. Copy the tables from each sample worksheet and paste them into the Elementary worksheet. Repeat for the Middle and High School worksheets.
			- e. Resize columns as needed.
			- f. At the beginning of the activity, have participants identify their grade levels. Assign a specific spreadsheet and row to each participant. This will reduce the possibility of participants overwriting content when they edit the spreadsheet simultaneously.
		- If you are not planning to create spreadsheets for grade levels, you may want to enter the names of all your participants on the spreadsheet to identify the row for their information. The alternative is to assign a specific row to each participant.

**Note:** If you choose to enter the names of all your participants, you will need to return to the spreadsheet after you have identified your participants.

#### Facilitation Guide **Section 2: Preparing for the Course How to Select a Tag/Bookmark Site**

You will need to have a tagging/bookmarking site identified before conducting Module 1: Teaching with Projects with your participants. Use the following instructions to identify the tagging/bookmarking site your participants will use:

1. Review and choose a Web site for your participants' use from the **Online Tagging and Bookmarking Sites** in the **Resources** tab > **Collaboration** link.

**Note: Diigo**\* is a recommended site due to its set of features; however, you can choose any of the sites provided on the list or one of your own choosing.

- 2. Check the lab where your training will be held to be sure you can access the site and use the bookmarking features.
- 3. If you choose the same tagging/bookmarking site that you are using in your MT candidate course, skip to step 5 unless you would like additional practice in creating and using bookmarks/tags.
- 4. If you choose a new site, register and practice using the site so you can demonstrate how to bookmark and tag Web sites during Module 1: Teaching with Projects.
	- a. Register for an account.

**Note:** Notice whether you have to activate the account by responding to an e-mail. If you do, be prepared to help participants register for an account during the activity.

- b. Review any how-to resources of the bookmarking/tagging Web site.
- c. Bookmark or tag the *Designing Effective Projects* Web site on projectbased learning.
- d. Use any additional features, such as highlighting, sticky notes, sorting by clouds, and so on.
- e. Access and sort your favorites in various ways.
- f. Share your favorites with someone else.
- 4. Record the URL, login, and password of the tagging site on the new Login Information document and add the link to the **My Links** section on your **Home** tab.

#### Facilitation Guide **Section 3: Using the Online Manage Features Overview**

This section is your technical help guide for the online management features found under the **Facilitation** tab, including directions for:

- Using the communication tools to post announcements, send messages, and hold office hour chats
- Reviewing surveys, inviting/unenrolling participants, setting up your schedule, preparing modules, and certifying participants
- Helping participants set up and use the **Sharing** tab for discussions during the Pair and Share and Portfolio Showcase activities
- Conducting informal discussions in the Teacher's Lounge

**Note:** The **Pedagogical Practices** discussions conducted in the Course Wiki have the prompts and instructions preloaded. Other assigned discussions are conducted in the course blog (see **Create a Blog** section of this guide).

This section includes information for the following features under the **Facilitation** tab:

- **Manage Training**
- **Post Announcements**
- **Invite/Unenroll Participants**
- **Set Up Schedule**
- **Set Up Chat**
- **Show/Hide Modules**
- **Create a Discussion**
- **Review Surveys**
- **Certify Participants**
- **View Participant Access**

#### Facilitation Guide **Section 3: Online Manage Features Part 1: Manage Training**

Each module in the course has a **Task List** that will help you prepare for and facilitate the module. You have already reviewed the Prepare for Course task list. Now take some time to review the task lists for each of the modules.

- 1. Click the **Facilitation** tab.
- 2. Click **Facilitation** tab **> Manage Training**. Notice all the **Task Lists** for your training are listed in the left navigation pane (see below).

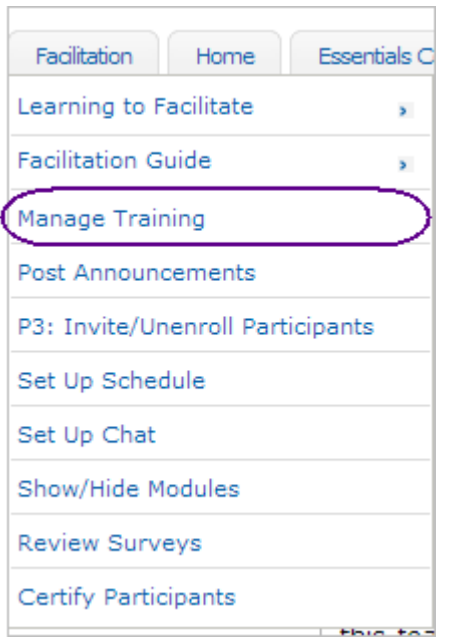

3. Click the **Task List** of the section you want to manage.

#### **Task List**

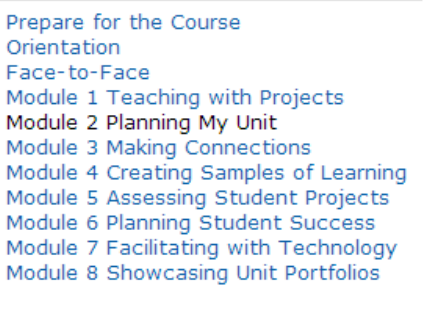

#### Task List: Module 2 Planning My Unit **Task List**

Check each box when the following tasks are completed then click on the "Save Changes" button.

- Show Module 2: Planning My Unit. Keep previous modules  $\Box$ open. Review Module 2 and the embedded Facilitation Tips. Review the Course Schedule to ensure accuracy. Review the Pedagogical Practices for Module 2.
- Practice setting up the initial discussion thread for Activity 5: Creating a Presentation about My Unit
- 4. Review the tasks listed for each section. Check each box when a task is completed.

5. If a task name is shown as a hyperlink, click the link to access the management feature (such as Post an Announcement) or document directly.

**Note:** Not all tasks have hyperlinks.

- 6. Click **Save**.
- 7. All **Task Lists** (XlS: 11 worksheets) can also be downloaded from the **Facilitation Guide** > **Section 7: Accessing Facilitation Resources**.

#### Facilitation Guide **Section 3: Online Manage Features Part 2: How to Post Announcements**

Announcements appear on the **Home** tab. They serve as an efficient way to regularly communicate with course participants as a group. Sample Announcements are embedded in the **Task Lists** and can be modified as needed. You should always first compose announcements in a word processing application that has a spell check feature to ensure that your announcements are error free. This method also allows you to save announcements for reference and future use. Announcements are primarily used to welcome participants to new modules, provide course schedule reminders, and help keep participants on track.

Click **Previous announcements** to view a record of past announcements. The most recent announcement appears on your **Home** tab.

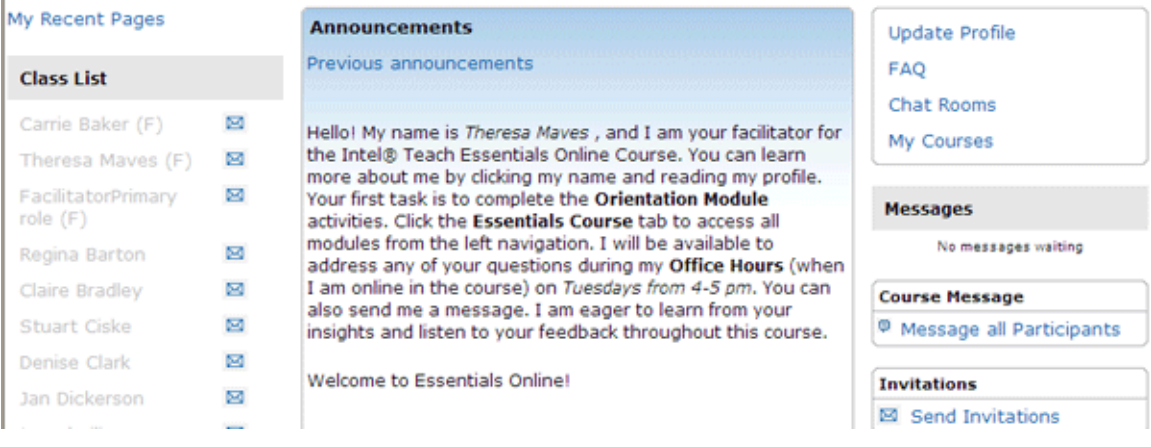

1. To create an announcement, click the **Facilitation** tab then choose **Post Announcements**.

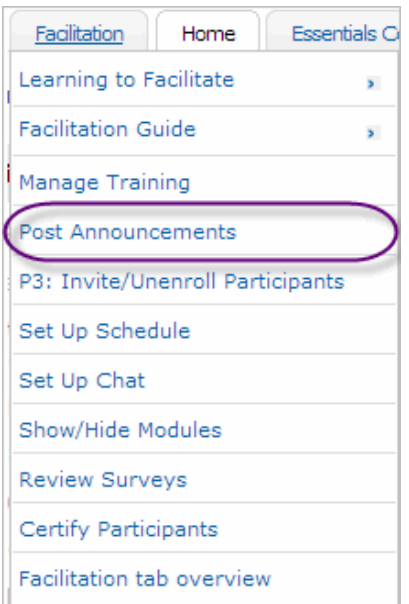

2. Click **Add new announcement**.

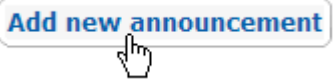

- 3. Give your announcement a title in the **Subject** field.
- 4. Type your announcement in the **Message** field.

**Note:** For optimal results, format all text in course communication using Verdana font, size 10. Your new discussion topic

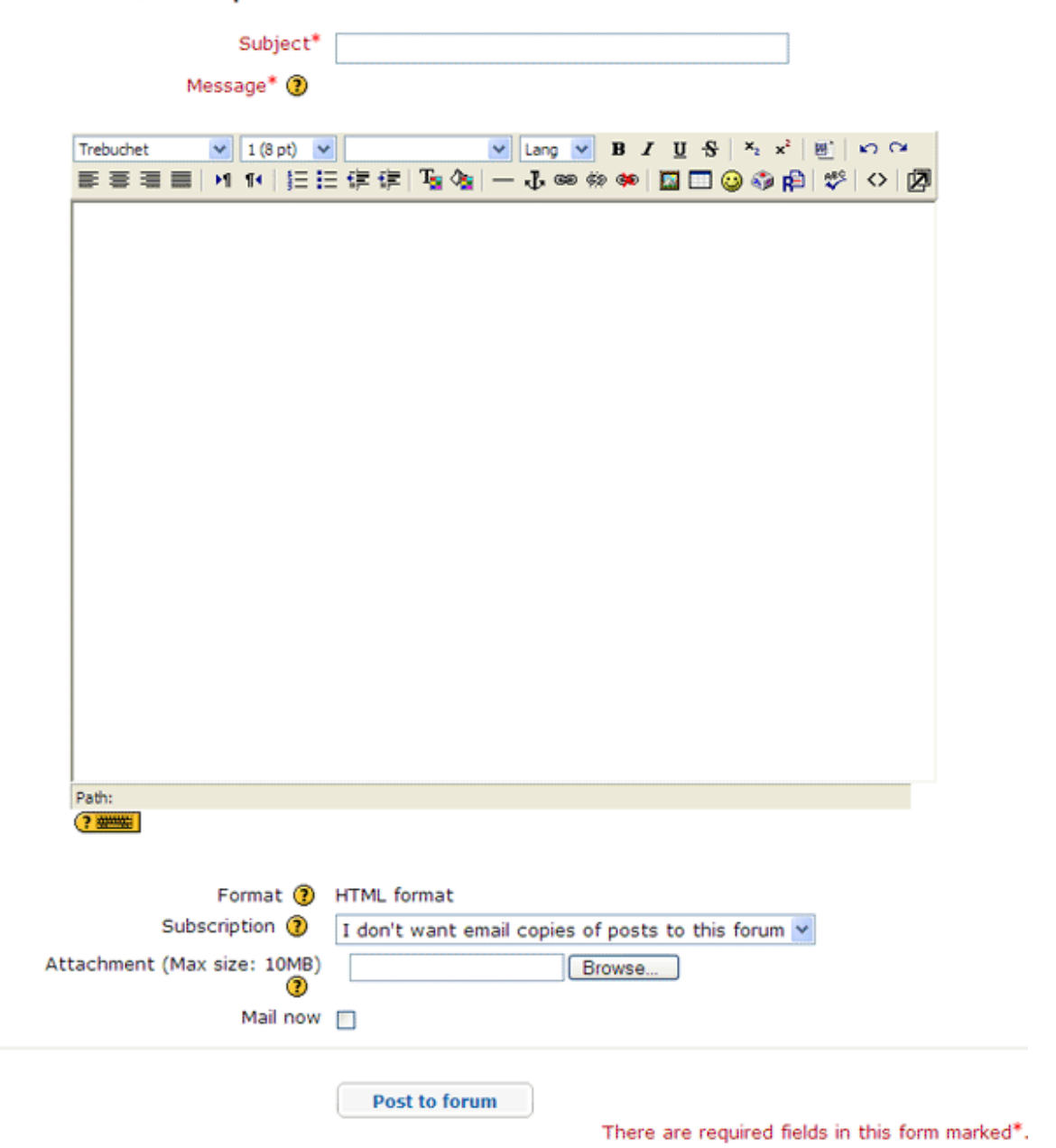

5. To attach a document, click **Browse**, locate the file you want to upload, and then click **OK**.

**Note:** You may only upload one file per announcement. If multiple files are needed, compress the files into a single ZIP file before uploading. Directions for compressing files can be found in the Intel® Education *Help Guide*. Operating Environment 2.6: To compress a file or folder

6. Select **Mail now**, if you want to e-mail the new announcement immediately to all course participants. If you do not select **Mail now**, the announcement will automatically be e-mailed to all participants within 36 hours if they have not entered their course.

**Note:** You have one hour to modify an announcement after you post it. After one hour, it cannot be edited. To change it, you must delete the announcement and create a new one.

7. When you are finished, click **Post to Forum.**

#### Facilitation Guide **Section 3: Online Manage Features Part 3: How to Invite and Unenroll Participants**

Review the two sets of directions below to learn how to **Invite Participants** or **Unenroll Participants** .

#### **Invite Participants**

Use this feature to invite participants who were not enrolled in the course during the course set up. You can invite new participants to the course from the **Home** tab. Click the **Send Invitations** link to access this feature.

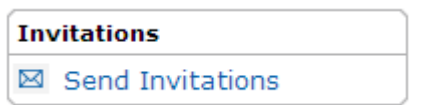

You can enter users one at a time, or you can upload a CSV file.

To enter new users one at a time:

- 1. Obtain e-mail addresses from your participants.
- 2. Click **Send Invitations** from the course **Home** tab.
- 3. Enter one e-mail address per line.
- 4. When you finish entering new participants' e-mail addresses, click **Send Invitations.**

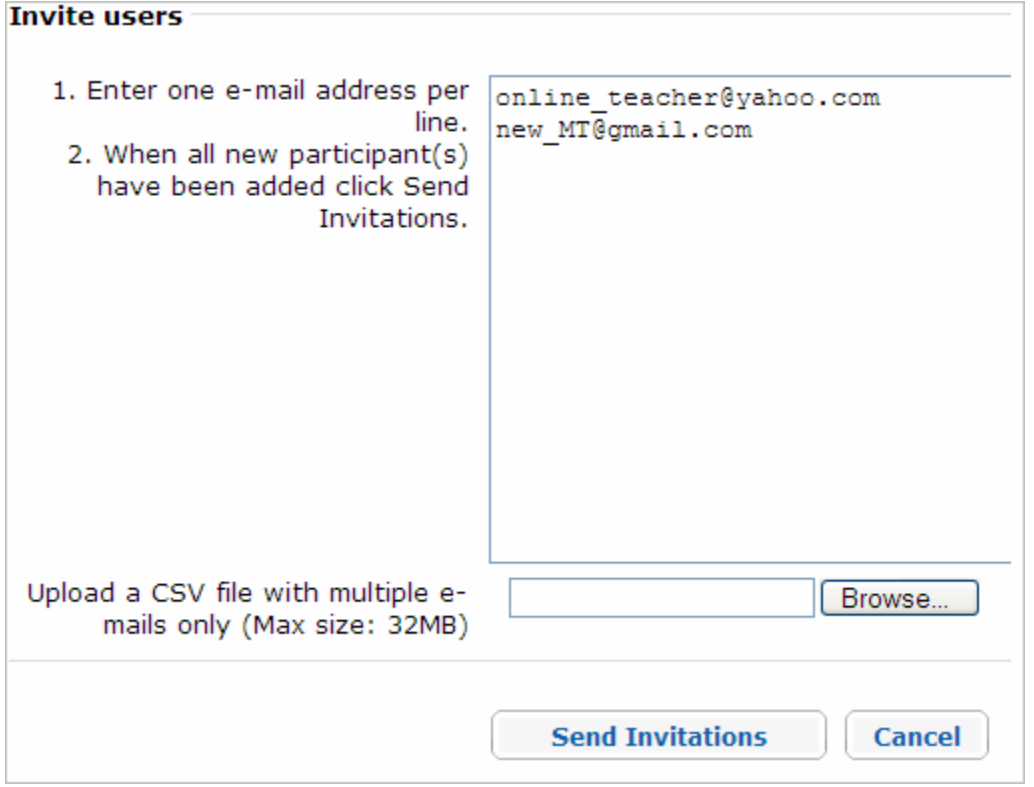

To enter multiple new users at one time:

- 1. Obtain e-mail addresses from your participants.
- 2. Enter one e-mail address per cell in a spreadsheet.
- 3. Save as a CSV file.
	- a. To save as a CSV file, select **File**, and then click **Save As**.
	- b. In the **File Type** drop-down menu, select **CSV**.
- 4. Click **Send Invitations** on the course **Home** tab.
- 5. Click the **Browse** button and locate your CSV file.
- 6. Select your CSV file.
- 7. Click **Send Invitations.**

After you send your invitations, a confirmation window states that your invitations were sent. Click **Continue** or **Back to Home** to return to the course **Home** tab.

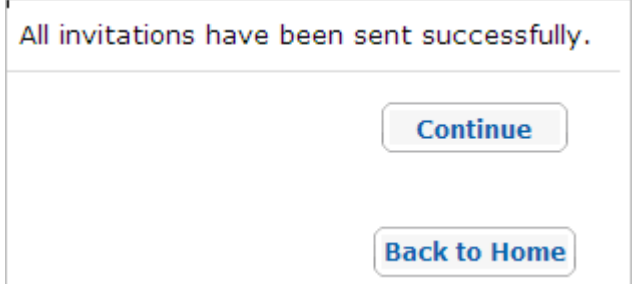

Participants will receive the following invitation. They need to follow the directions prompted in the e-mail to register for the course.

Hello.

You have been invited to join an online course called Essentials Online xx.

If this is your first Intel® Teach online course, click the link below and follow the instructions to register. (Note: If you have already attended an Intel Teach online course, use your Login ID and password.)

http://xx/xx/enrol/invite/accept.php

If you need help, please contact support. Thank you, Facilitator name and e-mail Intel® Teach Program

The participant goes to the site and registers for the course.

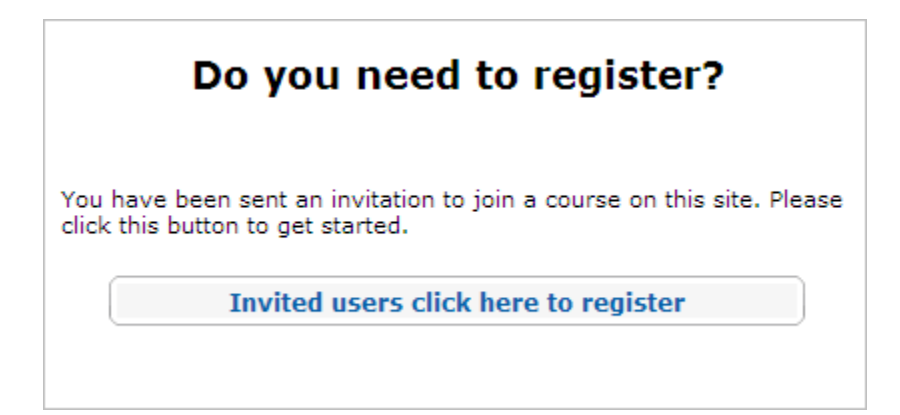

The participant fills out all of the fields to create an account.

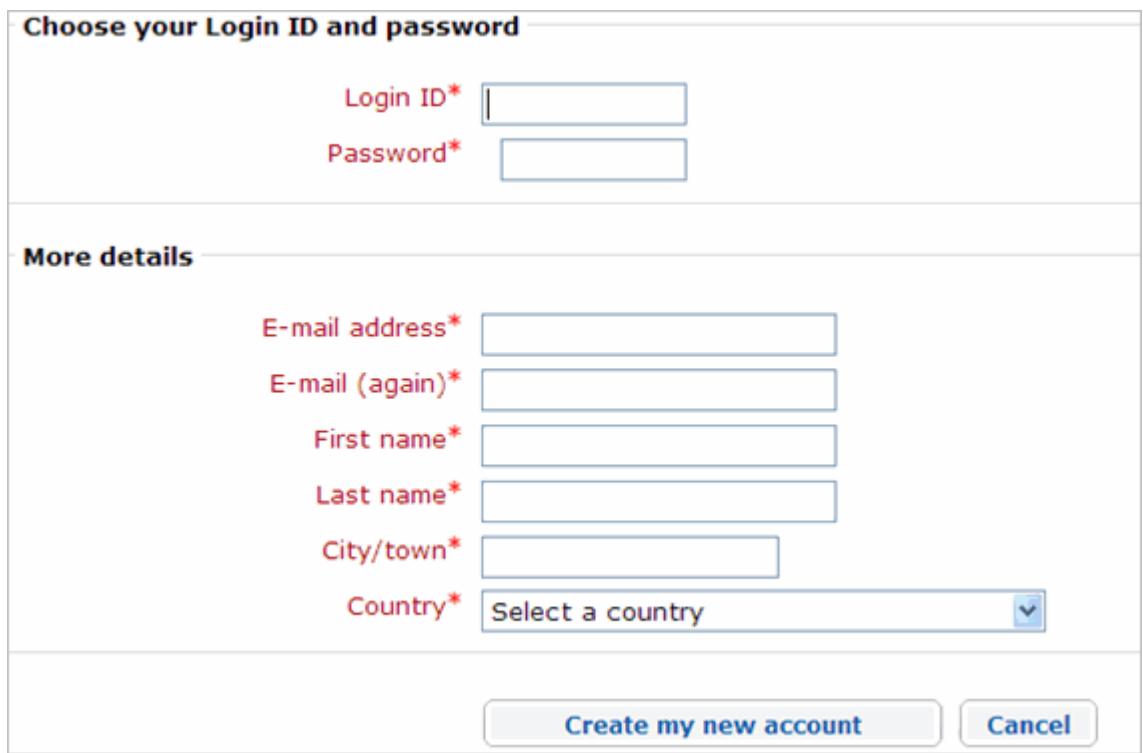

The participant receives a message to confirm registration.

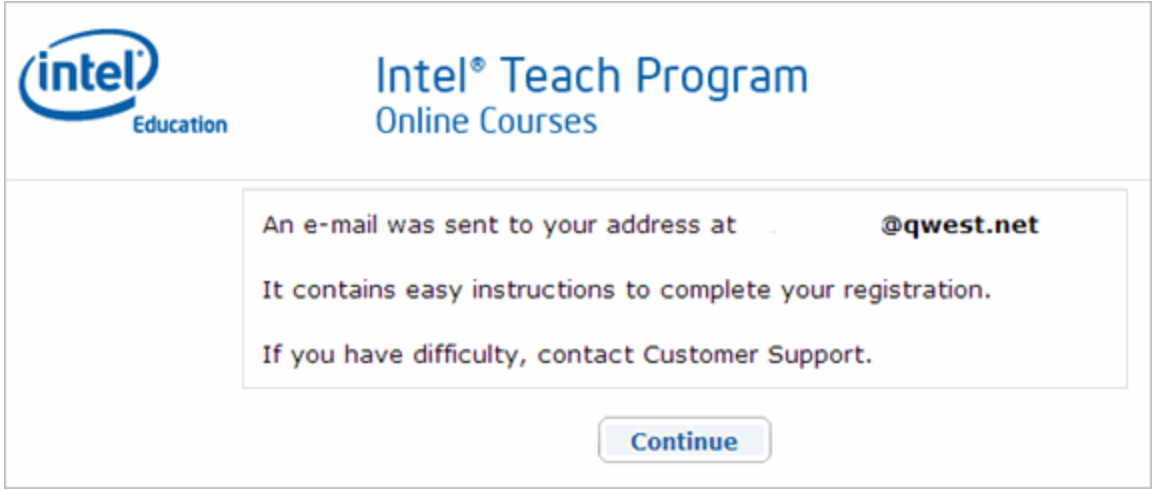

The participant must click the verification links in the e-mail message before logging on. Once verified, the participant can then enroll in the course.

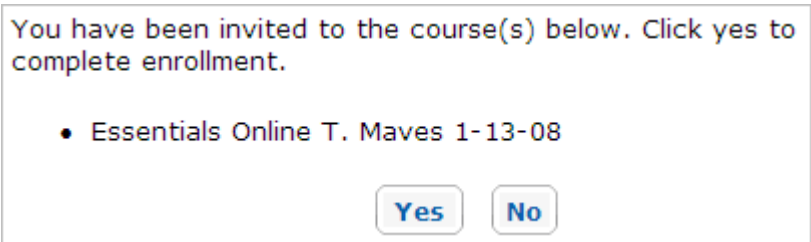

After clicking **Yes** to enroll in the course, a confirmation window appears.

**Note:** As the facilitator, you receive an e-mail when a participant accepts the invitation.

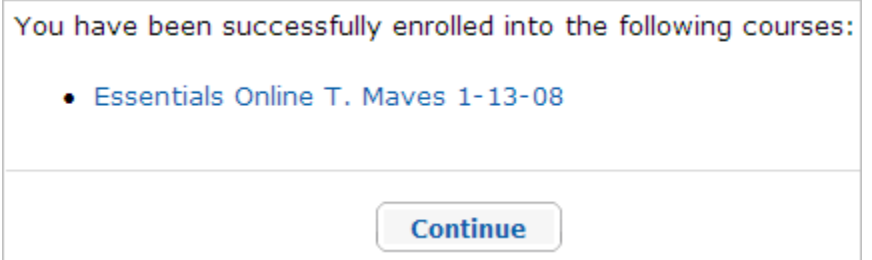

Participants can enter the course in two ways after receiving the confirmation message. They can click the course name to go to the course, or they can click **Continue** to go to the **Home** tab, which lists all registered courses. Once a participant enters a course, the participant's name appears in the **Class List**.

The participant is assigned the default role for the course. This can be verified by clicking the participant's name and checking the role assigned in the profile.

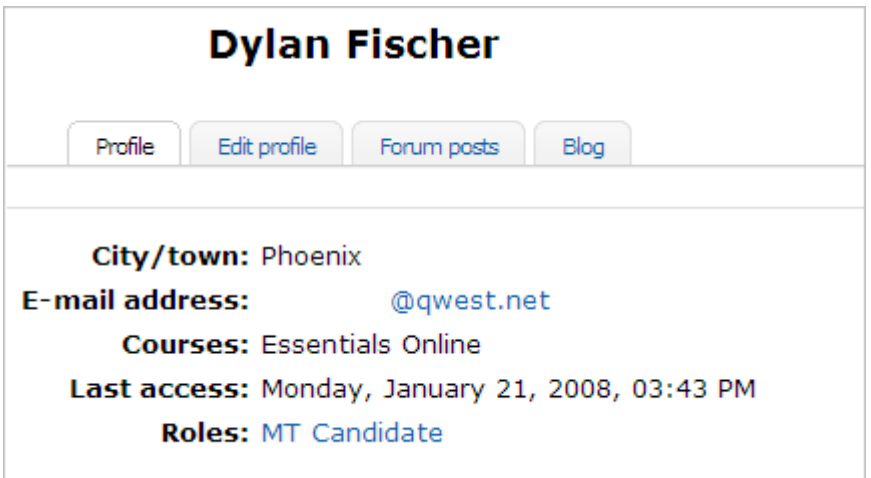

#### **Unenroll Participants**

To unenroll a participant, click the participant's name in the **Class List** on the **Home** tab.

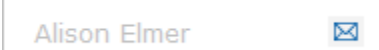

Click the **Unenroll…** link at the bottom of the page.

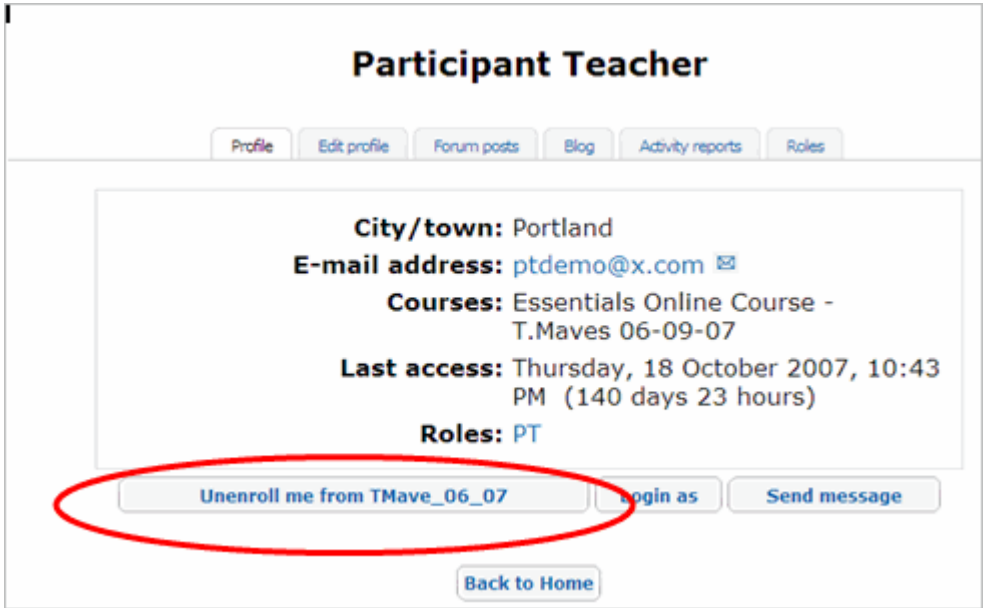

A new window appears and asks you to verify that you want to unenroll the participant. Once a participant is unenrolled, all data associated with the participant is deleted and can not be restored. Confirm the request to unenroll a participant only if you are sure of this action.

#### Facilitation Guide **Section 3: Online Manage Features Part 4: How to Use the Set Up Schedule**

The course schedule informs participants when key events and activities occur in the course as well as when specific assignments or postings are due. The course schedule appears on the **Home** tab, under **Announcements**. If a participant enters the course environment on a day when an activity is due, the activity is emphasized in bold.

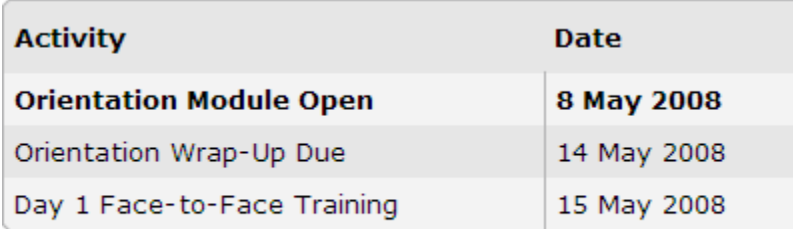

More...

Prior to setting up the course schedule, review the embedded spreadsheets found in the **Sample Course Schedules** (doc; 1 page with 3 embedded XLS files). Choose a schedule and then determine any potential changes you need to make to the schedule, such as noting holidays or school closures.

The **Set Up Schedule** feature pre-populates all the required course activities and allows you to customize dates and activities for your course. View **Set Up Schedule** demonstration.

To set up the course schedule:

1. Click the **Facilitation** tab and select **Set Up Schedule**.

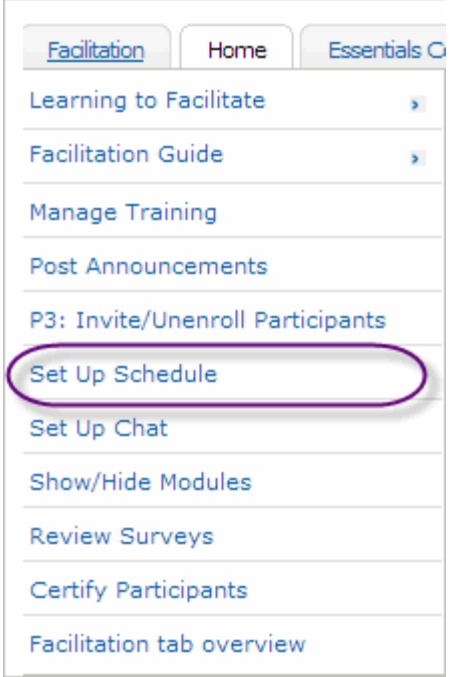

2. **Time Zone:** On the drop-down menu, select the time zone for your training. .

Click **Set Time Zone** to update the schedule to your time zone.

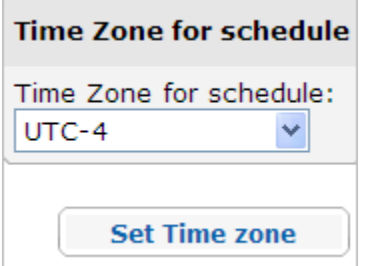

The time zone you choose appears on the **Home** tab of your course.

- 3. **Change Activity:** To change an activity name or delete an activity, click the **Edit Button.**
	- a. Click the **Edit Icon** to modify the name of an activity or to delete the activity.
	- b. When done modifying the activity name or deleting an activity, click **Submit** at the bottom of the page to save the changes.
- 4. Use **Suggest Dates** to automatically assign dates for each activity based on the start date you choose for the course.
	- a. Use the calendar on the right to select a start date for the beginning of your course. Start with Day 1 of the Orientation.
	- b. Click **Suggest Dates**. The dates for each activity on the left will be automatically populated based on the timing of the Recommended Course Schedule CSV spreadsheet found in **Sample Course Schedules** (DOC; 1 page with 3 embedded XLS files; 3 pages)**.**

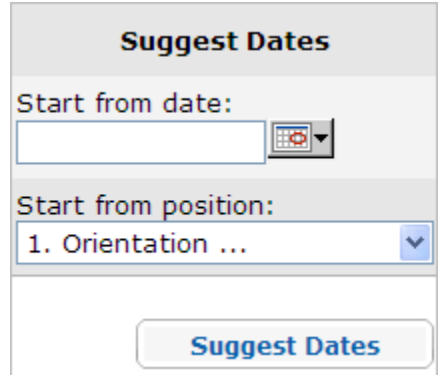

- c. After dates are submitted, verify that the dates appear for the correct activities and in the correct order.
- d. Determine any potential schedule changes. If you need to change the date of a specific activity (such as adjusting for an upcoming holiday), click the calendar and choose the new date on which you would like the activity to start. Choose the activity name from the drop-down menu and then select **suggest dates.** All other dates following the activity will be adjusted to maintain the proper timing of the recommended schedule.

**Note:** You can also change the date of just one activity by clicking the calendar in the schedule next to the activity.

- e. When you are ready and the dates have been verified, click **Submit**, and the course schedule will be updated.
- 5. Use the **Add** button below the schedule to add a new activity, such as office hours, or to upload a new schedule. To add a new activity:
	- a. Click **Add** at the bottom of the **Set Up Schedule** page.
	- b. Provide a title for the activity.
	- c. Determine a start date. Use the calendar feature for assistance in selecting dates.
	- d. Click **Submit** to add the activity. The new date will appear on the course schedule.

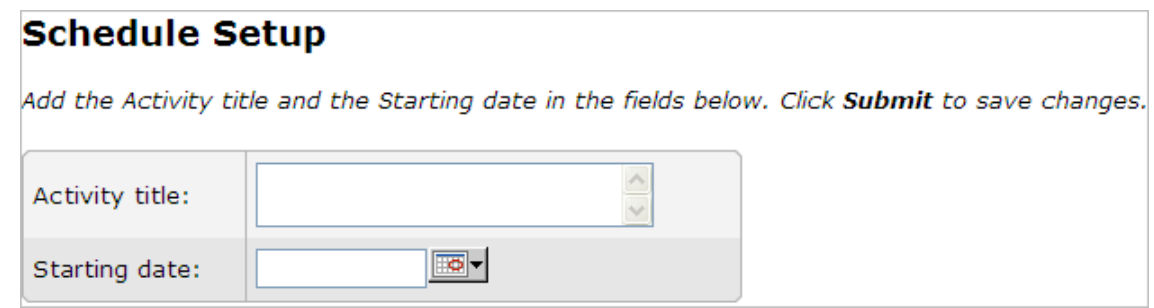

6. To specify customized dates and timing for all activities, delete all default activities and then upload your customized CSV file:

- a. Click **Select all** at the bottom of the **Set Up Schedule** page.
- b. Click **Delete selected.**

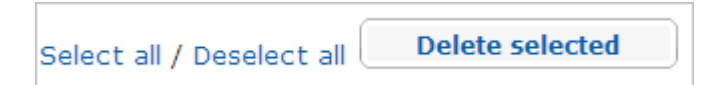

- c. Click **Add** at the bottom of the page.
- d. Use the **Browse** button to search for a previously created CSV file.
	- i. You can find a CSV file for the Recommended Course Schedule in the **Sample Course Schedules** (doc; 1 page with 3 embedded XLS files). Use the sample CSV to modify multiple dates or create your own CSV from scratch.

**Note:** You must use the same column headings found in the sample CSV if you create your own CSV file.

- e. Select the file.
- f. Click **Submit** at the bottom of the page to save changes. The new dates will appear on the course schedule.

Practice implementing a few dates on the pre-loaded **Course Schedule.** 

#### Facilitation Guide **Section 3: Online Manage Features Part 5: How to Set Up Chat**

The **Chat** feature is for facilitators to hold office hours where multiple participants can engage in a synchronized discussion. As the facilitator, you need to publish the chat office hours, including the date and time, and inform participants through course announcements or messages.

The chat feature is always available. To access it, click on the course **Home** tab and select **Chat Rooms**. Five chat rooms are available. The first one is dedicated to the facilitator's office hours, and the remaining four rooms are for participant use. Add the topic and select the **Enter** button.

A participant can join a chat by simply entering a chat session.

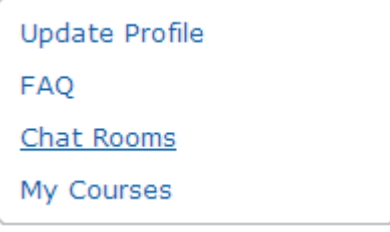

Once announced, the facilitator must keep the chat open as published to participants, even if no participants are in the chat. Some participants may join later.

#### Facilitation Guide **Section 3: Online Manage Features Part 6: How to Show and Hide Modules**

To keep participants together through the course, only the current and completed modules should be open at a time. The discussions and activities are centered on the fact that participants will collaborate and that they process the information from each module together.

During the Orientation, the facilitator opens all modules so participants can glimpse what the course is about. After the Orientation, the facilitator should close all the modules except the one that is currently the focus. In addition, the facilitator should keep previous modules open so participants can refer to them if needed.

**Note:** When a module is closed, it is also unavailable to the facilitator. You will have to temporarily open a module in order to prepare and then close it when finished.

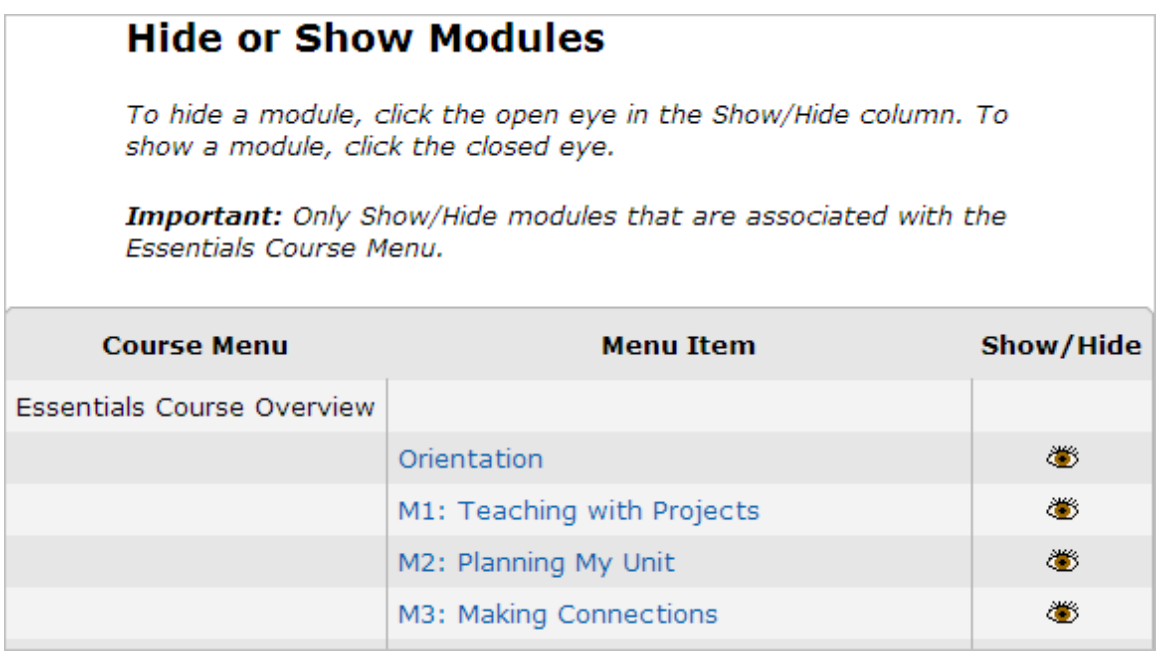

#### Facilitation Guide **Section 3: Online Manage Features Part 7: How to Create a Discussion**

Discussions are activities in the course where participants exchange ideas and give feedback. Each discussion topic is initiated by a specific activity, prompt, or question. A discussion consists of individual **posts**, or written replies, and can include attachments.

Online interactions in this course take place in several different places:

- Pedagogical Practices discussions in the Course Wiki
- Individual and group reflections in the Course Blog
- Pair and Share and Portfolio Showcase feedback in the Sharing Tab
- Additional discussion topics in the Lounge Tab

This section provides instructions for setting up discussions in the Sharing tab and the Lounge tab. You can find information for setting up the **Course Blog** and **Course Wiki** discussions in Section 2: Preparing for the Course.

#### **Using the Lounge Tab**

You, as a facilitator, and participants may add discussions to the Teachers' Lounge in the Lounge tab or reply to a discussion already posted. To add a new discussion topic, follow the instructions below.

**1.** To begin, click the **Lounge** tab to access the **Teachers' Lounge**.

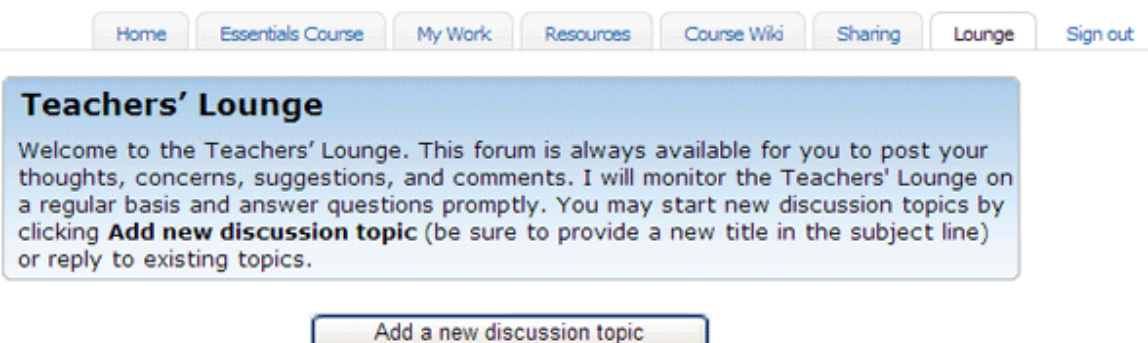

- **2.** Click **Add a new discussion topic**
- **3.** Designate a subject and write a prompt to engage others in a discussion.
- **4.** Use the editing toolbar to upload pictures or files and link to Web sites.

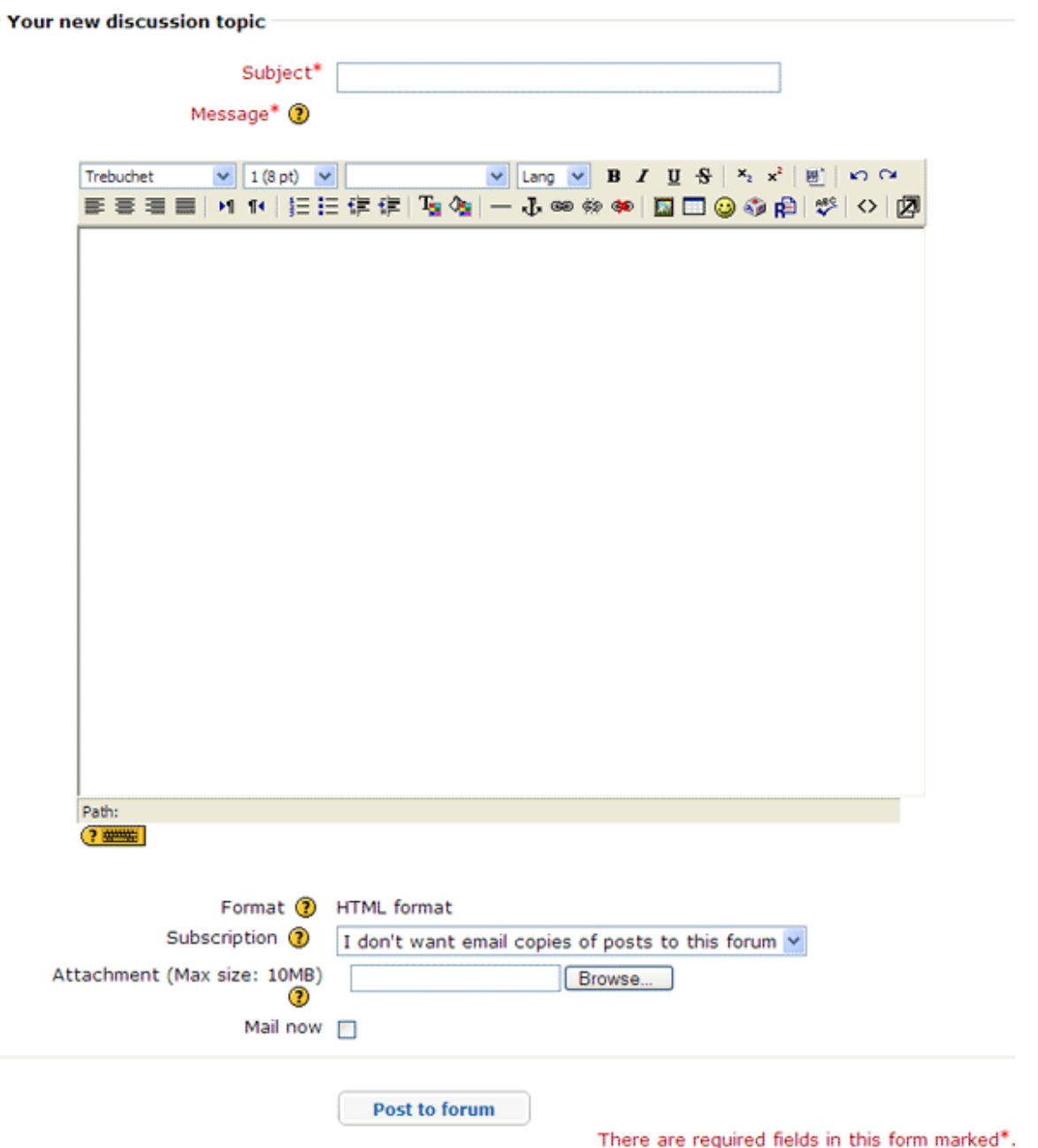

**5.** To attach a document, click **Browse**, locate the file you want to upload, and then click **OK.**

**Note:** You may only upload one file per discussion post. If multiple files are needed, compress the files into a single ZIP file before uploading. Directions for compressing files can be found in the Intel® Education *Help Guide*. ##Operating Environment 2.6#OE\_2.6##: To compress a file or folder

**6.** Click **Post to forum**.

To respond to a post:

- 1. Click the **Discussion** title.
- 2. Click **Reply** on the post you want to respond to (the post must be open before you can respond).
- 3. Type your message, and click **Post to forum**.

**Note:** After posting, you have one hour to edit your post before it becomes permanent.

#### **Using the Sharing Tab**

The Sharing tab is used during the Pair and Share and Portfolio Showcase activities. Participants post Unit Portfolios, share ideas, and give and receive feedback using the discussion feature. You need to set up the initial discussion sharing threads and be ready to help guide participants through the set up process.

1. Practice setting up the initial discussion threads using the directions provided in the **Directions for Setting Up Sharing Discussions** (DOC; 1 page). After you finish practicing, delete your practice discussion thread.

**Note:** After posting, you have one hour to delete your post before it becomes permanent.

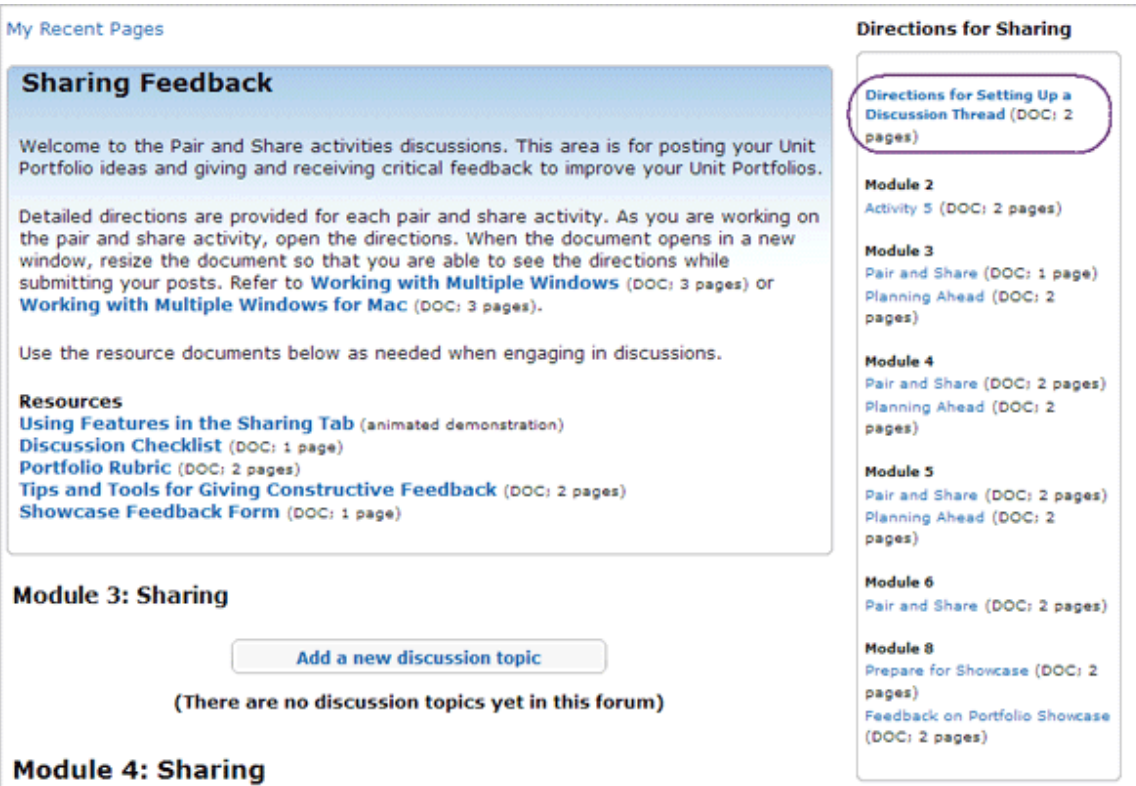

2. Review the detailed **Directions for Sharing** provided for each Sharing activity.

Copyright © 2009 Intel Corporation. All rights reserved. Page 34 of 56

- 3. When you have your own course, determine sharing groups before Module 2, Activity 5: Creating a Presentation about My Unit. During the activity, set up the initial discussion threads for each group in the **Module 3: Sharing** section of the Sharing tab. Demonstrate the process of setting up discussion threads for participants.
- 4. As participants work on the activity, they are directed to open the directions and resize the document so they are able to see the directions while submitting posts. Review the **Working with Multiple Windows** (DOC; 3 pages) or **Working with Multiple Windows for Mac** (DOC; 3 pages) so that you can guide participants through this skill.

#### Facilitation Guide **Section 3: Online Manage Features Part 8: How to Review Surveys**

The **Review Surveys** feature shows summaries of the Course Orientation Survey, End of Module Surveys, and End of Training Survey:

- For the Orientation Survey and End of Module Surveys, a summary lists the **Average Score** per question, **Number of responses** per question, and **Open text responses** with individual participant comments. The facilitator is able to view individual responses.
- The summary for the End of Training Survey provides aggregate responses representing class results. The facilitator *is not* able to view individual responses.

To review survey results:

- 1. Click the **Facilitation** tab.
- 2. Click **Review Surveys** to show class results.
- 3. To review results by module, select the desired module from the drop-down menu. The resulting table represents the average data for all participants.

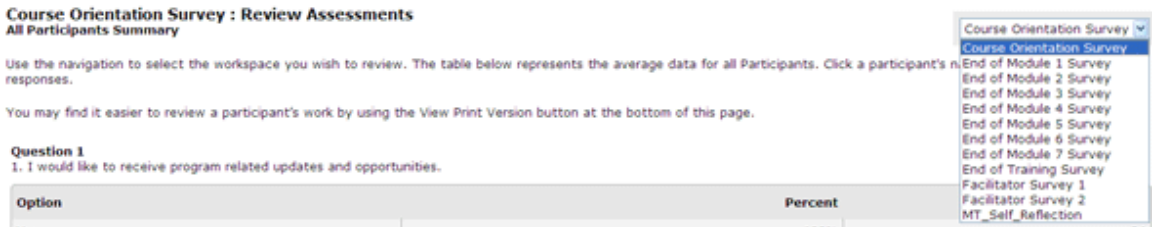

- 4. Click a participant's name to view individual responses.
- 5. Download results by clicking **Download CSV.** To view downloaded results, open Microsoft Excel\*, open the downloaded CSV file, adjust formatting if necessary, and then save the spreadsheet.
- 6. The last survey contains an evaluation on you as a facilitator. The results of this survey are anonymous. You only see the aggregated results for this survey but not individual responses. Be sure to inform you participants of this fact so they can feel free to deliver honest and candid feedback. To access the data from this survey click the **Anonymous Survey** tab.

#### Facilitation Guide **Section 3: Online Manage Features Part 9: How to Certify Participants & Close the Course**

Participant certification is dependent on meeting all course requirements. After participants successfully complete the Intel® Teach Essentials Online Course and achieve certification, you need to contact them via e-mail to notify them of their certifications and dates certified. Complete a Certificate of Completion for each participant teacher and attach it to the message. You also need to e-mail any participant who will not be certified and, when possible, suggest alternative training dates. Additionally, you need to report certification to your Lea/ITA.

After you have certified your participants and notified those who will not be certified you need to close the course. Once a course is closed participants can no longer be certified.

To certify participants who have met all course requirements:

- 1. Go to the **Facilitation** tab > **Certify Participants**.
- 2. Check the box next to the name of the participant(s) to be certified.
- 3. When completed, click **Submit**. The table will populate with the **Date Certified** information.
- 4. Click **Notify Participants**, to open a message window with the following prepopulated message: *Congratulations. You have completed the course successfully. You will receive your certification from your facilitator.*
- 5. You can customize the message if desired. Click **Send message** when finished.
- 6. The table will populate with the **Date Notified** information.

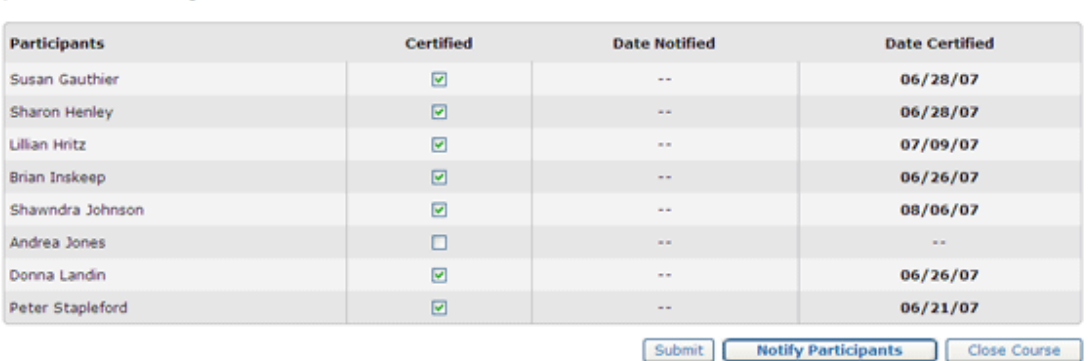

#### 7. Add the date certified and the name of each certified participant to a **Certificate of Completion** (PDF; 1 page) found in the **Facilitation Guide** > **Section 7: Accessing Facilitation Resources.**

#### **Certify Participants**

Check off participants who have been certified and click submit. Click notify to send a notification e-mail to certified users. Click close course when<br>you are finished facilitating the course.

- 8. Attach the certificates to participants in individual e-mails. In the e-mail, remind participants that they have access to the course materials for nine months.
- 9. After all participants have been certified and notified return the **Facilitation**  tab > **Certify Participants** and click **Close Course**. Remember once a course is close participants can no longer be certified.

#### Facilitation Guide **Section 3: Online Manage Features Part 10: How to View Participant Access**

Knowing when participants last accessed the course can provide you with information on those falling behind or having difficulty gaining initial access to the course. During the Orientation Module, you will want to check here often to ensure all participants have accessed the course.

- 1. Go to the **Facilitation** tab > **View Participant Access**.
- 2. Click the **Participants** link.

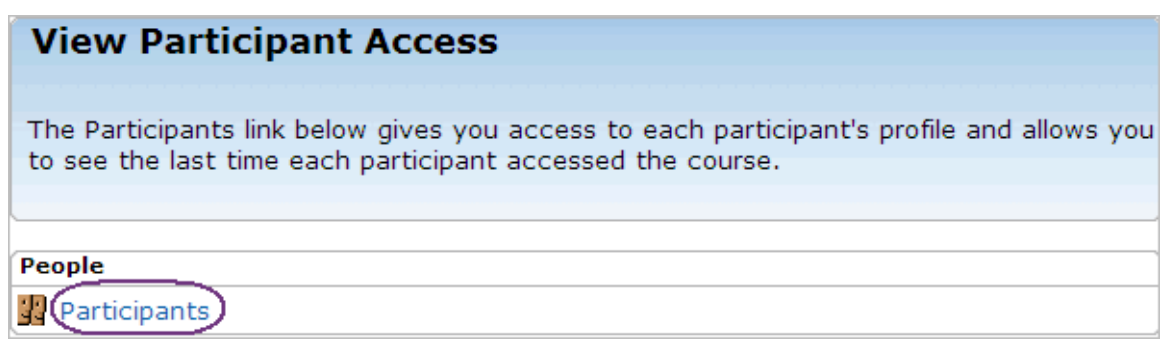

3. Review the **Last access** column and note any participants whose status says **Never** or those who have not accessed the course in a long time.

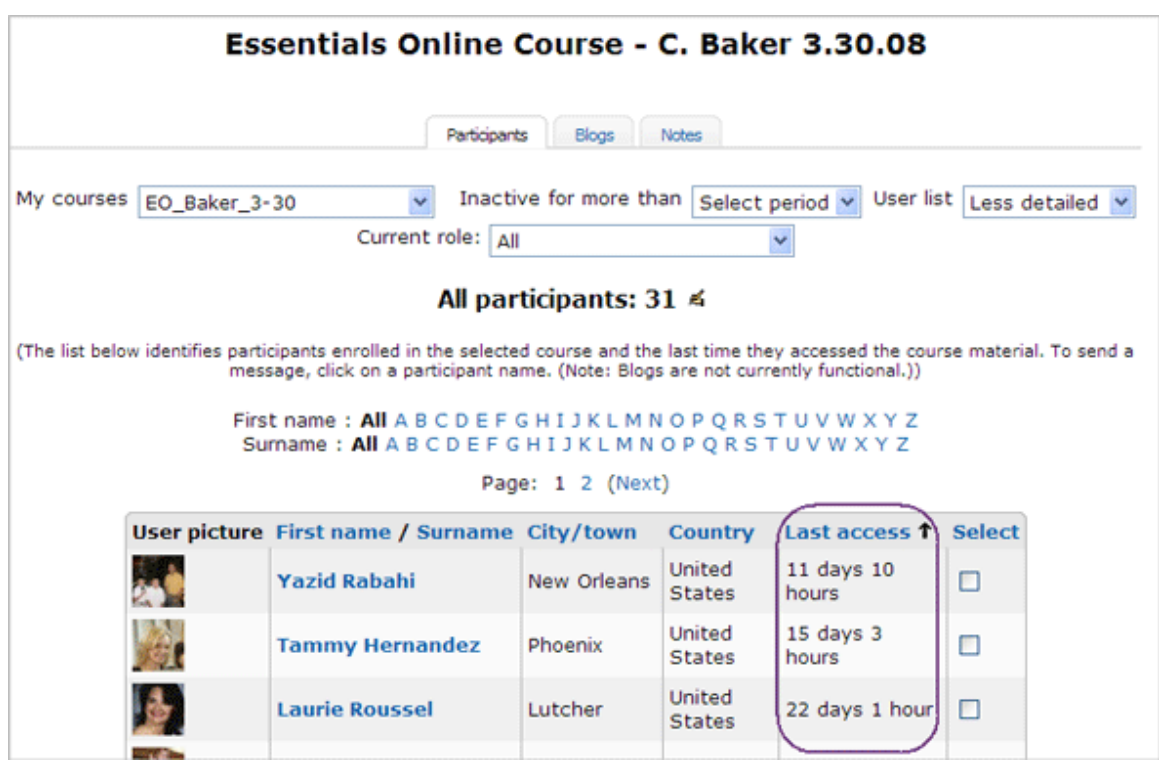

4. Click on a participant name to access their e-mail address and send a followup message as needed. See **Orientation Messages** (DOC; 4 pages) and **Progress Messages** (DOC; 6 pages) for samples.

5. To send a message to more than one participant, click the box in the **Select** column next to each participant name.

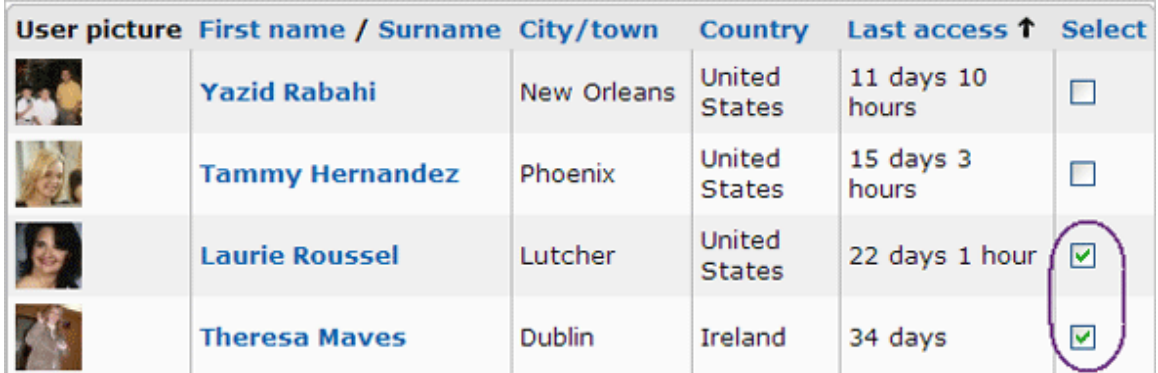

6. Scroll to the bottom of the page and click the **With selected users** pull-down menu. Choose the **Add/send message** option. This redirects you to a new message window.

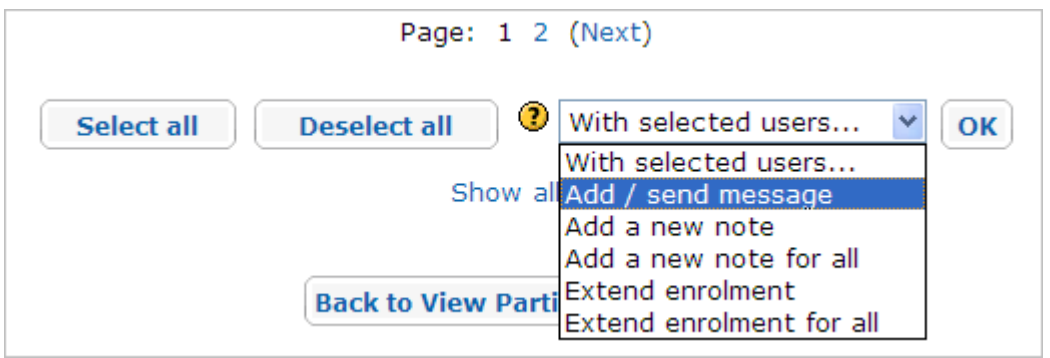

7. Type in your message and click the **Preview** button.

#### **HTML Format Preview**

#### Hello -

I am worried about your slow start to the course. Please review your Course Progress checklist to see the assignments you need to complete. If you are having problems accessing or posting any of the information, please let me know.

Other learners are dependent on your work. Therefore, getting caught up on your work is critical.

I understand that outside issues may be preventing you from accessing the course. Please be sure to communicate your needs. I am here to support you and your commitment to completing this course. My office hours online are Monday and Thursday evenings 6-8 pm.

I look forward to hearing from you and seeing your work online.

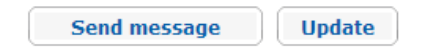

8. Click either **Update** to modify the message or **Send Message** if satisfied with the message.

#### Facilitation Guide **Section 4: Conducting the Online Orientation Overview**

A successful start to any training sets a tone and creates an atmosphere in which participants feel they can grow professionally and take risks. This is especially true in an online environment. The Orientation involves approximately two hours of online prework that is completed one week before the face-to-face training. The Orientation prepares participants to get the most from the course.

**Note:** You may choose to conduct the Orientation during the first day of the face-toface training. However, you need to add two to three hours to the agenda.

Conducting the Online Orientation consists of two parts:

**Part 1: Managing Orientation** guides facilitators in managing the prework that participants are required to complete before the face-to-face training.

**Part 2: Reviewing My Work** describes the **My Work** tab from a facilitator's perspective.

#### Facilitation Guide **Section 4: Conducting the Online Orientation Part 1: Managing Orientation**

Many participants approach an online course with a certain amount of trepidation and anxiety. Some will need frequent support and reassurance as they progress through the Orientation. As the facilitator, you must provide leadership by communicating and being prepared to build a community of learners.

The following is a high-level overview of items to consider as you manage the Orientation:

- Complete all tasks on the **Orientation Task List** in the **Facilitation** tab > **Manage Training** section. This task list is also available for download in the **Facilitation Guide** > **Section 7: Accessing Facilitation Resources**.
- If desired, use a tracking document to help visualize the progress of your participants. Review the **Tracking Progress** (xls; 2 pages) spreadsheet and adapt it for your own needs.
- Visit the **Teachers' Lounge** often and respond to new ideas or suggestions.
- Post an announcement or send a message encouraging participants to use the **FAQs** on the **Home** tab.
- Ask participants to review the unit ideas posted on the course blog to see if there are any colleagues they might wish to collaborate with when creating the Unit Portfolio for the course*.*

**Note:** As an option, you could create an online collaborative document or spreadsheet to share this information with participants during the face-to-face.

#### Facilitation Guide **Section 4: Conducting the Online Orientation Part 2: Investigating the My Work Tab**

In this step, you investigate how the **My Work** tab helps you monitor your Participant Teachers as they progress through the course.

The **My Work** tab allows the facilitator to review work and progress submitted by participants. For this activity, first review the available features and then follow your facilitator's demonstration for how each of these features works once participant work has been submitted. The Essentials Online with Facilitation course has sample participant work for you to view.

If you try to view the **My Work** tab before your participants have submitted work, the page will display **No submissions found** instead of letting you view the relevant content on the page**.** If this happens, you can find a link to a document that displays the relevant content in a Facilitation Tip on the **My Work** landing page.

Review the following features of the **My Work** tab:

**Note:** Instead of reading about the features, view the following animated demonstrations if you prefer:

**Reviewing Participants' Course Progress**

**Reviewing Participants' Work**

1. **Course Progress** Participants are asked to complete a course progress checklist for each module indicating the specific activities they have completed. The facilitator can view the whole group's progress or each participant's progress individually to see how the participants are progressing through the course.

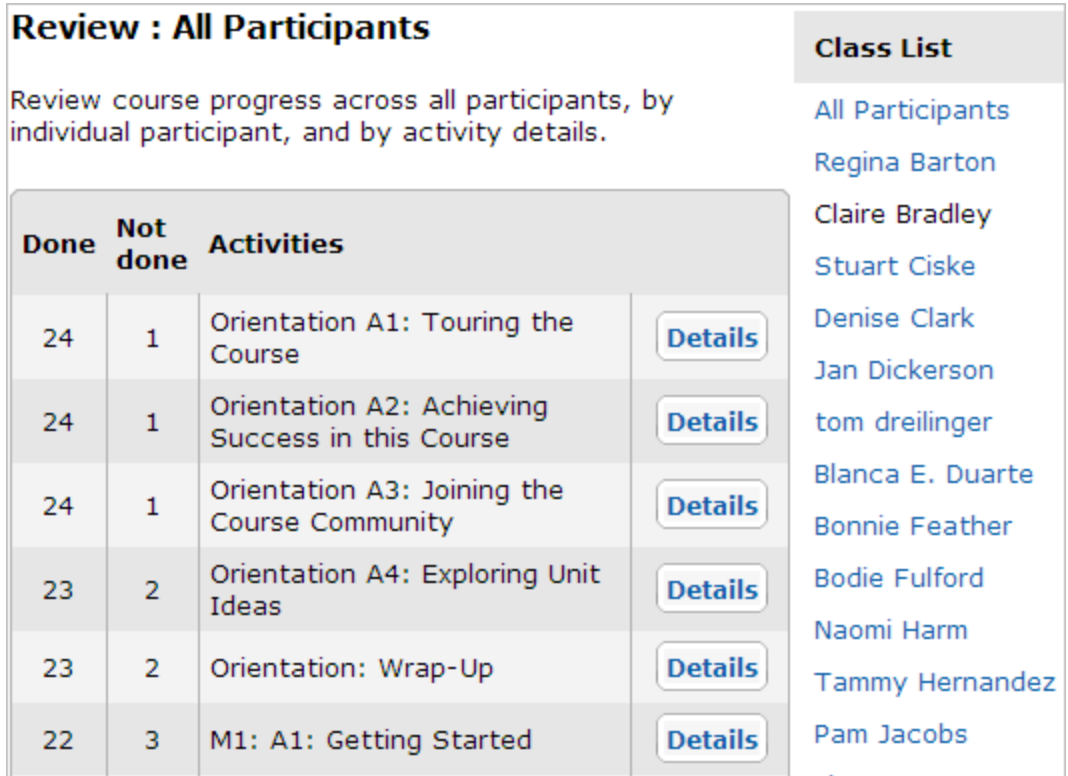

The facilitator can send congratulation messages to participants who have finished or gentle reminder messages to participants who are still working. (See **Sample Progress Messages** (DOC; 6 pages) for ideas)

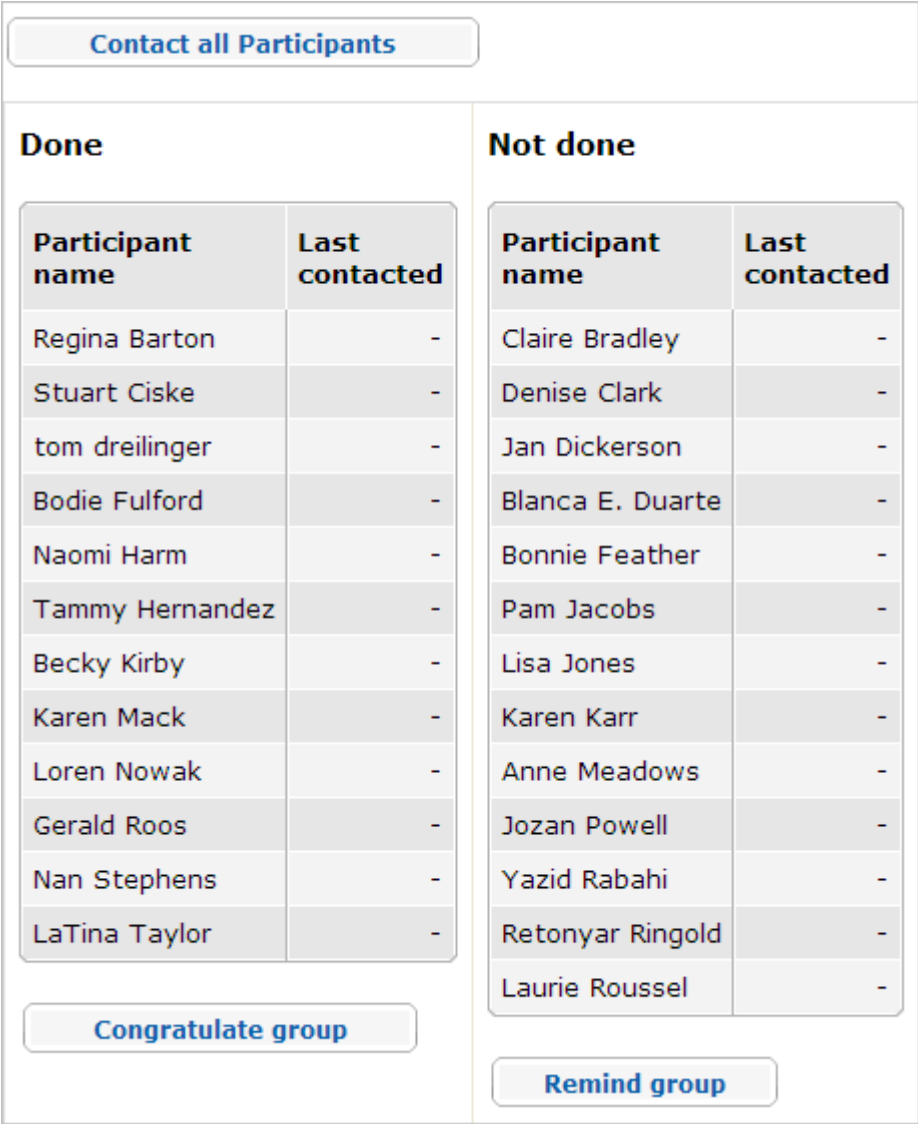

Facilitators can also choose the **Unit Plan Checklist** from the **My Work** > **Course Progress** section to see what participants have finished. Facilitators may send congratulation and reminder messages to ensure participants are using the checklist to monitor the progress of their Unit Plans.

- 2. **Self-Assessments**: Participants are asked to reflect on their practices periodically throughout the course. The two main self-assessments are:
	- Current Assessment Practices
	- Facilitation Self-Assessment

The facilitator can view participants' self-assessments and provide feedback to further instruct or encourage participants. The facilitator can also view each self-assessment as a whole group to gain a big picture of where the whole group may need help.

- 3. **Portfolio Rubric**: Each participant uses a rubric to help guide Unit Portfolio development and to ensure that the course objectives are attained. The facilitator can view either group or individual responses to the rubric to gain an understanding of how participants are thinking about their work.
- 4. **Notebook**: An online notebook is provided for each participant to document notes throughout the course. If desired, the facilitator can view each participant's notebook. The notebooks can give the facilitator a fairly accurate view of a participant's higher-order thinking throughout the course. Delivering feedback on notebook entries is not an option, but reviewing the notebooks can be very insightful and provide valuable anecdotal evidence on the impact of the course.

If desired, review your participant's first notebook entry in the **Orientation: Reviewing Unit Plans** activity before beginning the face-to-face portion of the course.

#### Facilitation Guide **Section 5: Conducting the Face-to-Face Training Overview**

The key outcome of the face-to-face training is a confident and excited group of teachers who feel prepared and comfortable with their colleagues to continue their learning online together. For many participants, this will be their first online course and the unknown often creates insecurities among participants. Your job is to help everyone feel confident and excited for the online portion and to make sure all participants have acquired the skills necessary to complete the rest of the course online.

Section 5: Conducting the Face-to-Face Training contains two parts:

**Part 1: Preparing for the Face-to-Face Training outlines the necessary** preparations for the beginning of the training.

**Part 2: Delivering the Face-to-Face Training** offers tips and reminders to consider as you progress through the face-to-face portion of the training.

#### Facilitation Guide **Section 5: Conducting the Face-to-Face Training Part 1: Preparing for the Face-to-Face Training**

Nothing is more important than careful preparation for the course—with every detail in place, you can relax and enjoy learning together with your PTs. Several logistical details need to be completed to ensure a well-organized face-to-face training and smooth transition to the online portion of your course.

#### Review the **Manage Training** > **Face to Face Task list** also located in the **Facilitation Guide** > **Section 7: Accessing Facilitation Resources.**

The following tips can help ensure a more successful face-to-face training:

- If possible, schedule the blog reflection just before a break. Some participants may take longer to navigate to the blog and create a personal space than others.
- Review the Working with Multiple Windows documents one for **Windows** (DOC; 3 pages) and one for **Mac** (DOC; 3 pages)
- Practice working with multiple windows open, including the course presentation. Use the **Alt+Tab** key combination to toggle between the windows. Practice talking through your navigation steps out loud (for example, "I click **Module 1**, and the navigation opens the entire module.") so that you will be able to model the steps for Participant Teachers.
- Review the Intel® Education *Help Guide* on Creating a Portfolio Folder.
- **•** Practice setting up the initial discussion thread in the **Sharing** tab.
- Complete the **Task Lists** for Modules 1 through 3 in the online environment in the **Facilitation** tab> **Manage Training**
- Adapt the **PT Presentation** (PPT; 34 slides) and **PT Agenda** (XLS; 3 worksheets) to fit your training.

#### Facilitation Guide **Section 5: Conducting the Face-to-Face Training Part 2: Delivering the Face-to-Face Training**

As you prepare for the face-to-face portion of the course, keep in mind what you have learned about your students from their participation in the Orientation. You may have to address some participants' anxieties about online learning. You may also need to set expectations for the kind of critical and creative thinking that will help participants have a productive learning experience, both face-to-face and online.

Use the following reminders as you complete the components of the face-to-face training:

- Provide feedback to participants on all discussions and work shared during the face-to-face training.
- Demonstrate to participants the kind of information in the profiles such as, message history and course statistics. Review the **Profile Animated Demonstration** for ideas.
- Review the **Teachers' Lounge, Sharing** tab**,** and participant's personal blogs to identify and respond to participant concerns, suggestions, and comments.
- Create a blog entry in the course blog with a summary of each module completed during the face-to-face training.
- Check with your participants to make sure that they received the systemgenerated e-mail from the online collaborative Web site prior to Module 2. Most sites require users to register before they can collaborate on a document.
- When you complete each module, post an announcement in the online course environment. Sample announcements are embedded on the **Task Lists** under the **Facilitation** tab > **Manage Training**.
- Have a contingency plan in case access to the Internet is disrupted. Print the **Alternative Offline Activities** (DOC; 3 pages) document.
- Before the face-to-face ends:
	- a. Review with participants **Tips for Success** (DOC; 4 pages) for information that will help them succeed in this course. For future reference, this document can be found in the **Resources** tab > **About This Course** link.
	- b. Make sure all participants can log on to the *Assessing Projects*  application.
	- c. Emphasize to participants that they must self-manage their time in Essentials Online within the recommended facilitated time frame.
		- o Encourage participants to complete the modules over several sessions in a week rather than in one sitting. This allows for more reflection on the activities. Remind participants that this also allows for richer discussions.
		- o Remind participants to use the **Course Progress Checklist** in the **My Work** tab to manage their work during each module.

#### Facilitation Guide **Section 6: Conducting the Online Training Overview**

After the first activity in Module 3, the course is delivered only through the online environment. You will not meet again face-to-face with your Participant Teachers. After participants leave the face-to-face training, they still need to feel that they are part of a learning community. Effective facilitation of the online modules will inspire participants to continue through each activity in the online course. As an option, you may plan a face-to-face debriefing session at the end of the course.

Conducting the Online Training consists of three parts:

**Part 1: Managing Modules 3 through 8** provides a high level overview of managing the online portion of the course.

**Part 2: Facilitating Module Communication** provides guidance on managing online communication.

**Part 3: Closing the Course** provides instructions for certifying participants.

#### Facilitation Guide **Section 6: Conducting the Online Training Part 1: Managing Modules 3 through 8**

A smooth transition to the online portion of the course builds participants' confidence and prepares them for a positive experience. Review all online course features to ensure that everything is ready for participants to work successfully in the online environment.

#### **Managing the Online Modules**

Review the following list and note key areas to address when managing modules:

- Complete all **Task Lists** for each module under the **Facilitation** tab > **Manage Training** link.
- **Review Survey** results at the conclusion of module activities and prior to the start of the next module, as outlined in the course schedule and agenda.
	- o The survey results are a great indicator of Participant Teacher progress and success. From the results, you might find that a Participant Teacher is struggling or may need additional support and encouragement. You also might find that a Participant Teacher must drop the course or complete it at a later date. **Note:** Contact the ITA if you find that a Participant Teacher is in danger of not completing the course.
- Create a blog entry summarizing any interesting comments, suggestions, discussion topics, or key learnings and enter them on the course blog at the end of each module.

#### Facilitation Guide **Section 6: Conducting the Online Training Part 2: Facilitating Module Communication**

Facilitating communication throughout the course is one the most important jobs you have as a facilitator in an online environment. Participants must rely on your regular support and know that you are reviewing their work. They need to know that you will be available to answer questions and to assist with unit planning.

Follow the facilitator expectations regarding module communications:

- Check e-mail and course messages often and respond appropriately
- Convey a friendly, positive tone in your responses
- Clarify misconceptions
- Post announcements in a timely manner
- Engage often in the course discussions
- Check the **Teachers' Lounge** periodically
- Hold regular office hours in the chat rooms
- Create entries with comments, observations, and summaries to the course blog
- Provide feedback on participant work in the **Sharing** tab

The facilitator needs to guide discussions to keep them focused and relevant to the prompt. Encourage participants to review the **Guidelines for Online Interactions** (DOC; 2 pages)

You may need to manage reluctant or absent Participant Teachers. Modify and send a message with the sample text provided in **Sample Progress Messages** (DOC; 6 pages).

During your course, you participated in several activities addressing the concept of what makes a good facilitator. Periodically throughout your participant training, refer to your notes from the **Learning to Facilitate** activities and apply what you learned to your participant training.

#### Facilitation Guide **Section 6: Conducting the Online Training Part 3: Closing the Course**

**Congratulations!** You have completed your facilitation training. You should feel great satisfaction in helping your colleagues develop new skills and deeper appreciation for student learning with technology. In this activity, you complete some final steps — certifying PT course completion and closing your course.

Thank you for your dedication to teacher professional development in technology integration.

Guidelines for closing the course are as follows:

- Send a **Closing the Course** message located in the **Manage Training** > **Module 8 Task List.**
- Certify Participant Teachers who have completed the course and met all the required criteria using the **Certify Participants** function under the **Facilitation** tab.
- Complete a **Certificate of Completion** (PDF; 1 page) found in the **Facilitation Guide** > **Section 7: Accessing Facilitation Resources** for each certified Participant Teacher. Download the certificate, add their name, the date, save, and attach in an email to each participant.
- Notify participants who did not complete requirements.
- Submit a class roster with the Participant Teachers' completion status to the LEA/ITA.
- Close the course and view a summary of the course evaluations. Take note of key learnings you can apply to your next training.

#### Facilitation Guide **Section 7: Accessing Facilitation Resources Overview**

The files in the following table are resources you need to successfully facilitate this training. These resources are referenced and linked throughout the Facilitation Guide. Download these files so that you will be prepared to facilitate the course. Each file can be downloaded separately or all files may be downloaded as a group using the ZIP file.

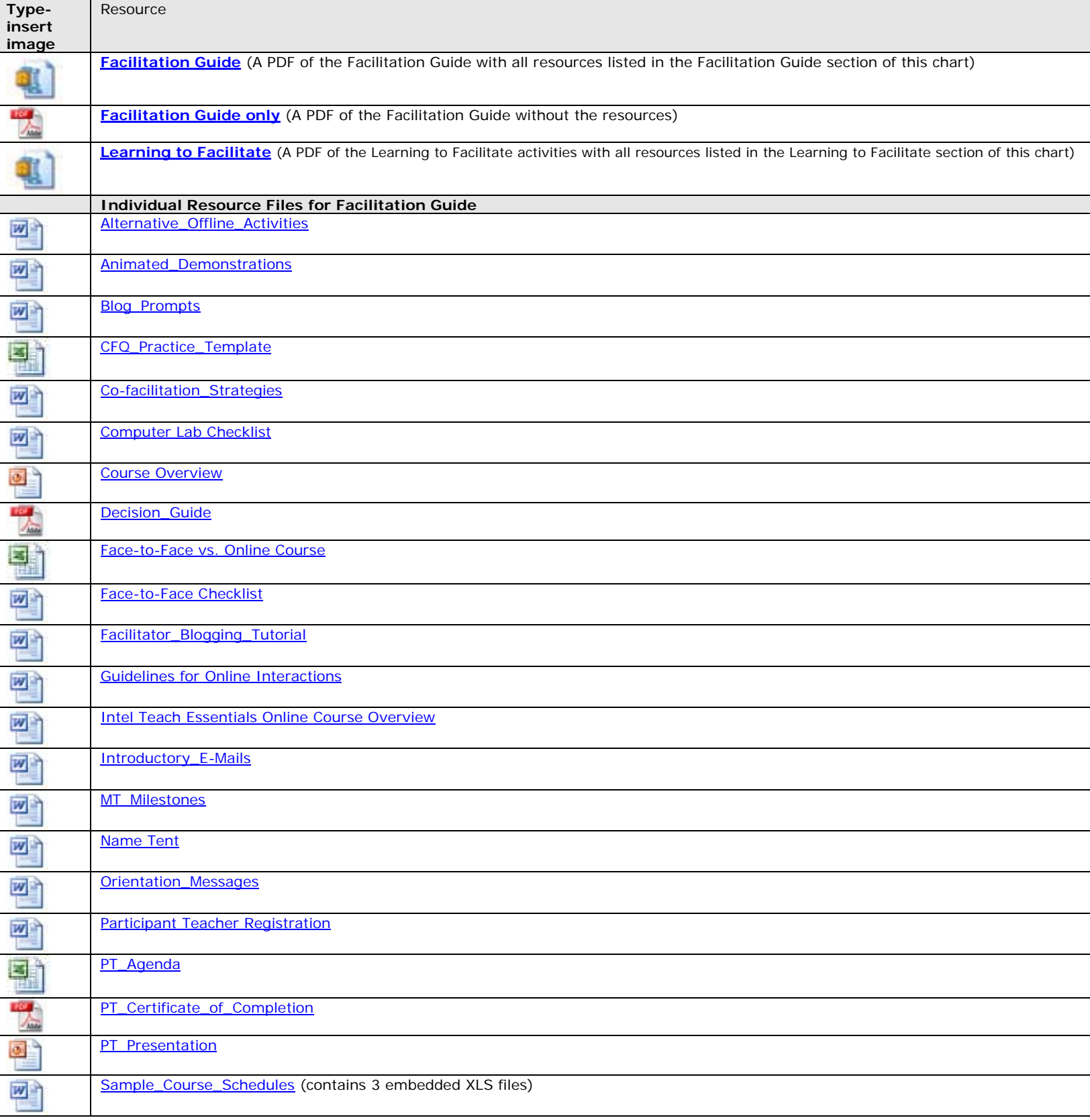

Copyright © 2009 Intel Corporation. All rights reserved. Intel, the Intel logo, Intel Education Initiative, Page 55 of 56 and the Intel Teach Program are trademarks of Intel Corporation in the U.S. and other countries. \*Other names and brands may be claimed as the property of others.

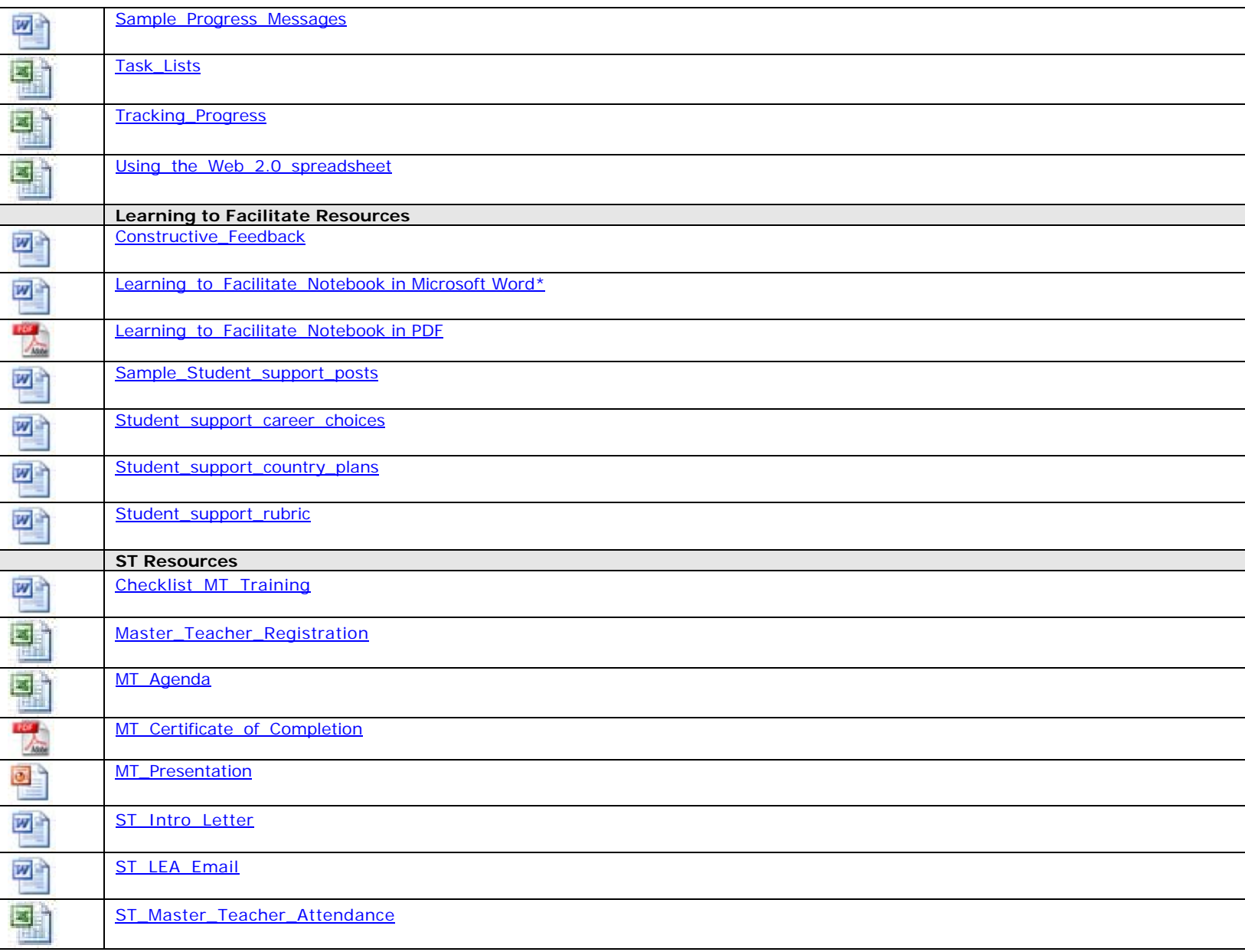